# <span id="page-0-0"></span>**Instrukcja użytkownika projektora Dell™ 4100MP**

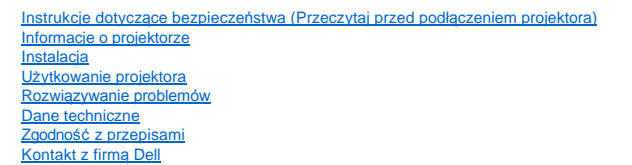

# **Wskazówki, uwagi i ostrzeżenia**

**WSKAZÓWKA:** Zawiera ważne informacje, które pomogą w lepszym użytkowaniu projektora.

**UWAGA:** Informuje o potencjalnych zagrożeniach uszkodzenia sprzętu lub utraty danych i wyjaśnia, w jaki sposób tego uniknąć.

**OSTRZEŻENIE: Informuje o groźbie zniszczenia mienia, odniesienia obrażeń ciała lub śmierci.**

**Informacje zawarte w tym dokumencie mogą ulec zmianie bez wcześniejszego powiadomienia. © 2004 Dell Inc. Wszelkie prawa zastrzeżone.** 

Powielanie w jakikolwiek sposób jakiejkolwiek części tego dokumentu bez pisemnej zgody firmy Dell Inc. jest bezwzględnie zabronione.

Znaki towarowe użyte w tekście: Logo *Dell* oraz *DELL* są zarejestrowanymi znakami firmy Dell Inc.; *DLP* oraz *Texas Instruments* są zarejestrowanymi znakami towarowymi firmy Texas Instruments Corporation; *Microsoft* oraz *Windows* są zarejestrowanymi znakami firmy Microsoft Corporation; *Macintosh* jest zarejestrowanym znakiem towarowym firmy Apple Computer, Inc.

W dokumencie mogą być użyte inne znaki towarowe i nazwy handlowe w odniesieniu do podmiotów roszczących sobie prawo do marki i nazw lub produktów tych podmiotów. Firma Dell Inc. nie rości sobie prawa do żadnych zastrzeżonych znaków towarowych ani nazw handlowych innych niż jej własne.

#### **Ograniczenia i zastrzeżenia**

Informacje zwarte w tym dokumencie, włączając w to wszelkie instrukcje, ostrzeżenia, informacje o zgodności z przepisami oraz certyfikacji, są oparte na stwierdzeniach dostarczonych firmie Dell przez producenta i nie były niezależnie weryfikowane ani testowane przez firmę Dell. Firma Dell nie ponosi żadnej odpowiedzialności w związku z nieprawidłowością lub niepełnością tych informacji.

Wszelkie dane lub informacje dotyczące własności, możliwości, prędkości lub kwalifikacji, na które powołuje się ten dokument zostały podane przez producenta, a nie przez firmę Dell. Firma Dell nie posiada wiedzy na temat dokładności, kompletności, czy zgodności przedstawionych danych z rzeczywistością.

**Luty 2004 Wersja A01- 00**

# <span id="page-1-0"></span>[Powrót do Spisu treś](file:///C:/data/Acc/4100mp/po/index.htm)ci **Informacje o projektorze: Projektor Dell™ 4100MP**

- <u>[Funkcje](#page-1-1)</u><br>[Elementy sk](#page-1-2)ładowe<br>[Projektor](#page-2-0)
- **P** [Panel sterowania](#page-2-1)
- **Złą[cza](#page-3-0)**
- ۵ [Pilot zdalnego sterowania](#page-3-1)

#### <span id="page-1-1"></span>**Funkcje**

- Pojedynczy układ 0,7" w technologii DLP™ firmy Texas Instruments
- Wysoki kontrast, technologia generowania obrazu z wykorzystaniem pamięci DDR RAM układu DMD
- Rzeczywista rozdzielczość XGA matrycy (1024 x 768)
- $\Box$  Lekka zwarta konstrukcja 2,95 kg (6,5 lbs)
- Jasność maks. 2200 lumenów ANSI\*
- Współczynnik kontrastu 2000:1 wg metody Full On/Full Off
- Obiektyw o ręcznej zmianie ogniskowej 1,2x
- Wbudowany głośnik 2 W
- Automatyczne skalowanie pełnoekranowe obrazu (Auto-Sync) do rozdzielczości 1024 x 768 z kompresją skalowania zgodną ze standardami UXGA, SXGA+, SXGA, XGA, SVGA, VGA, MAC
- Duże możliwości podłączeń Sygnały wejściowe z wielu komputerów PC oraz urządzeń o wysokiej rozdzielczości (poprzez M1-DA i RGB), S-Video, kompozytowy sygnał wideo (RCA), komponentowy sygnał wideo oraz RS-232
- Zaprogramowane i definiowane przez użytkownika tryby wideo dla zapewnienia optymalnych ustawień obrazu wideo i grafiki
- Funkcja PIP (Picture In Picture = obraz w obrazie) w przypadku wyświetlania obrazów z wykorzystaniem sygnałów z dwóch źródeł
- Wyświetlacz LCD przedstawiający na bieżąco status projektora
- Autodiagnostyka wspomagająca rozwiązywanie problemów związanych z sygnałem wideo
- Najnowocześniejszy sprzętowy system adaptacyjnego usuwania przeplotu międzyliniowego z zastosowaniem techniki "pulldown" 3:2 oraz 2:2
- Wymieniana przez użytkownika lampa UHP (o ultrawysokiej wydajności) o mocy 250 watów i trwałości 1500 godzin
- Tryb ekonomiczny umożliwia użytkownikowi wydłużenie okresu trwałości lampy do 3000 godzin dzięki zredukowaniu mocy i jasności lampy
- Zgodność z komputerami Macintosh2®
- Zgodność ze standardami NTSC, NTSC4.43, PAL, PAL-M, PAL-N, SECAM oraz HDTV (1080i, 720p, 576i/p, 480i/p)
- Zgodność z telewizją wysokiej rozdzielczości HDTV
- Wyposażony we wszystkie funkcje bezprzewodowy pilot zdalnego sterowania na pasmo RF ze wskaźnikiem myszy i laserowym
- Wygodny w obsłudze, wielojęzyczny interfejs ekranowy (OSD)
- Zaawansowana korekcja zniekształceń trapezowych w poziomie i automatyczna, elektroniczna korekcja zniekształceń trapezowych w pionie
- Półautomatyczna, elektroniczna korekcja zniekształceń trapezowych obrazu
- Zdalne sterowanie projektorem z komputera PC poprzez port RS232
- $\Box$  Wygodny w obsłudze, podświetlany panel sterowania
- Na wyposażeniu futerał do przenoszenia wykonany z twardego tworzywa piankowego o testowanej odporności na uderzenia
- Funkcja "Plug and play" wyświetlania zdjęć z wykorzystaniem opcji czytnika kart pamięci (moduł kart pamięci jest sprzedawany oddzielnie)
- Inteligentny układ zarządzania energią wykorzystujący osłonę obiektywu (postępowanie patentowe w toku)

\*Na podstawie testów ANSI/NAPM IT.228-1997 wykonanych na 100 zespołach, w grudzien 2003, z uzyskaną wartością przeciętną 2000 lumenów ANSI. Jasność lampy obniża się w miarę eksploatacji. Firma Dell zaleca dokonanie wymiany lampy po 1500 godzin użytkowania.

# <span id="page-1-2"></span>**Elementy składowe**

W skład zestawu wchodzą wszystkie elementy przedstawione poniżej. Proszę sprawdzić, czy zestaw jest kompletny; gdyby brakowało któregoś z elementów, proszę [skontaktowa](file:///C:/data/Acc/4100mp/po/contact.htm)ć się z firmą Dell.

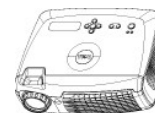

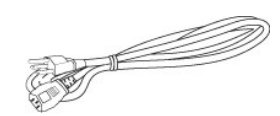

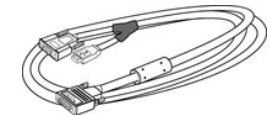

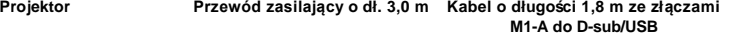

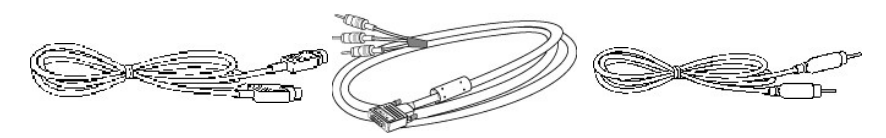

<span id="page-2-2"></span>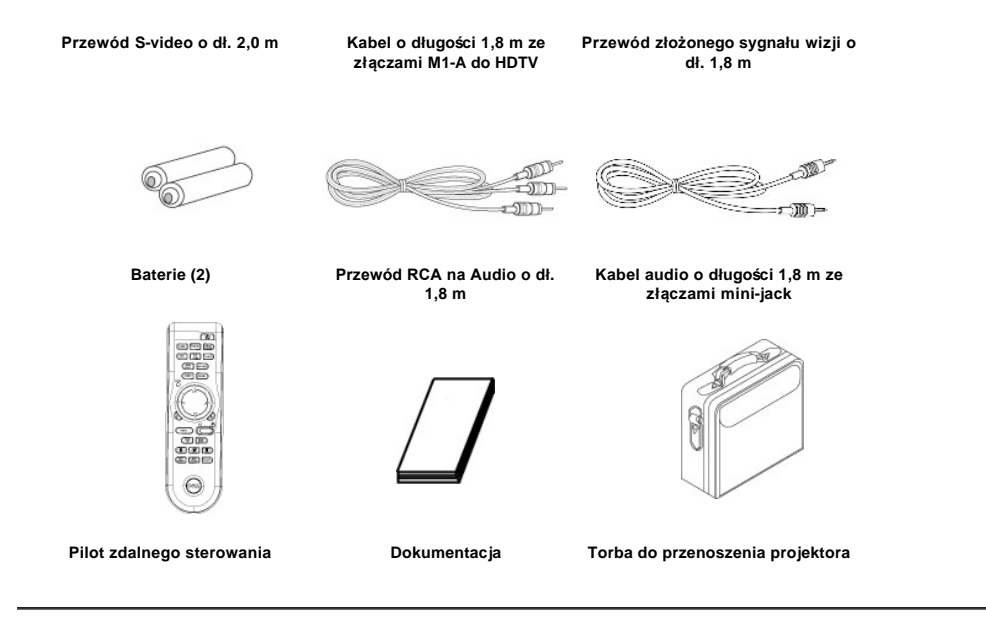

<span id="page-2-0"></span>**Projektor**

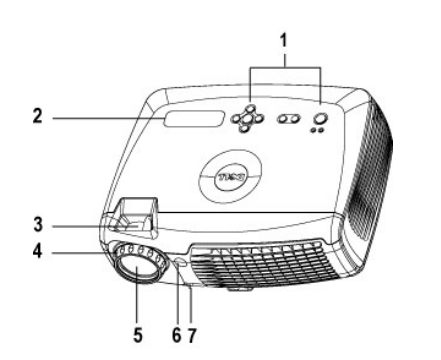

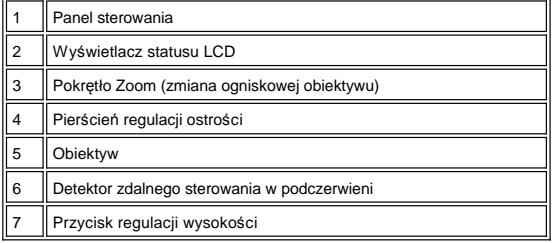

# <span id="page-2-1"></span>**Panel sterowania**

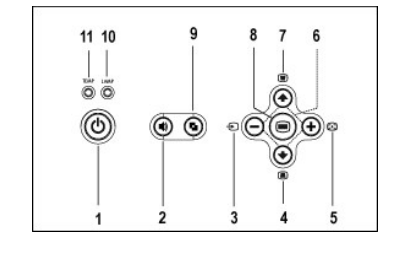

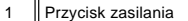

2 Przycisk regulacji głośności

<span id="page-3-2"></span>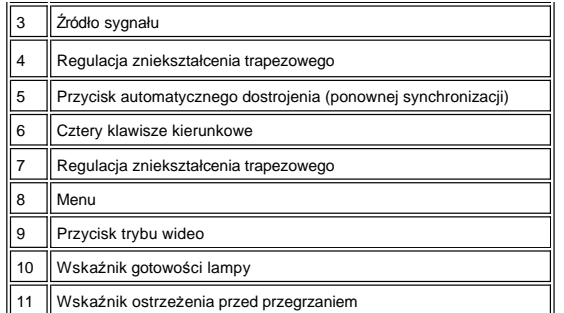

<span id="page-3-0"></span>**Złącza**

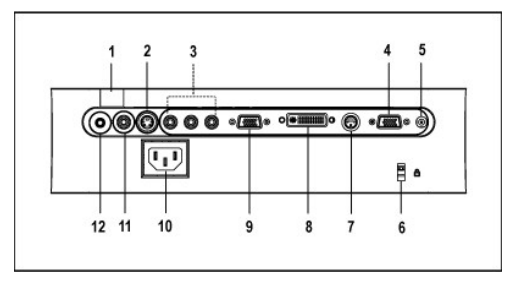

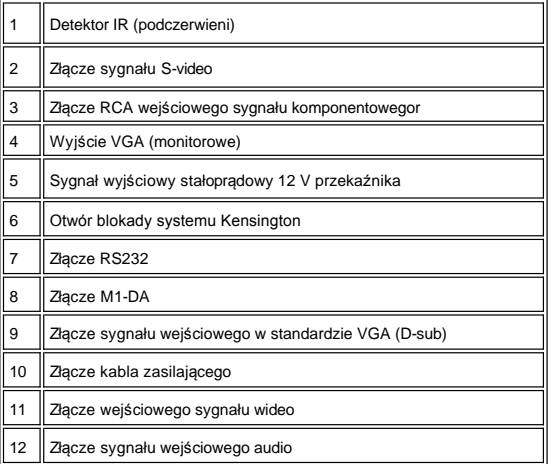

<span id="page-3-1"></span>**Pilot zdalnego sterowania** 

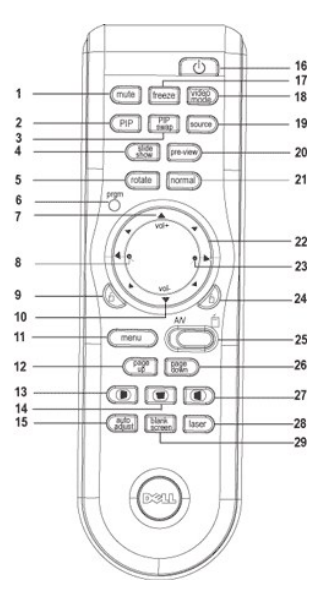

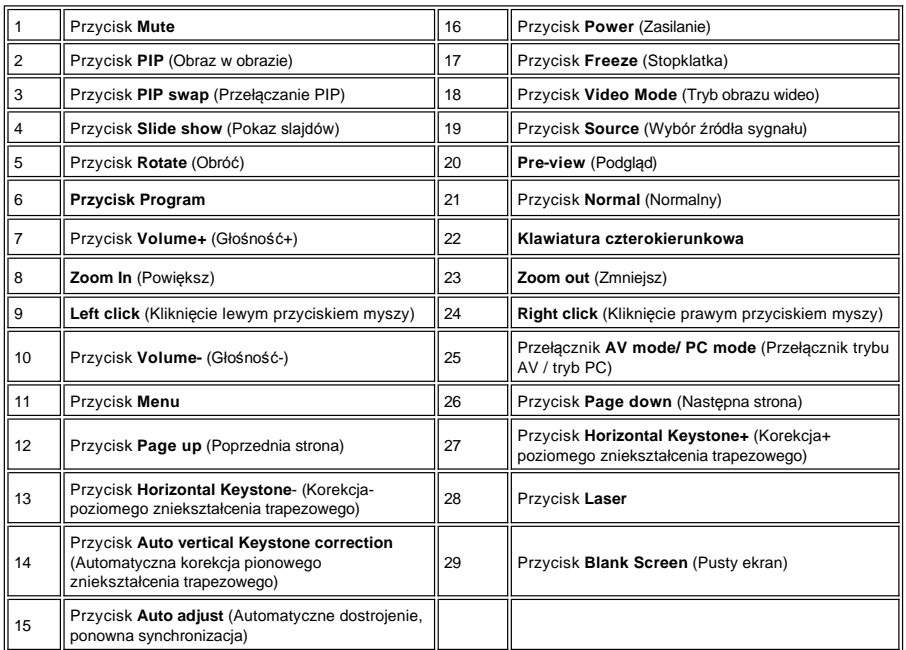

 $\triangle$ 

OSTRZEŻENIE: Pilot zdalnego sterowania posiada laser, emitujący promieniowanie Klasy II. Aby zmniejszyć<br>ryzyko uszkodzenia oczu, nie należy patrzyć bezpośrednio na diodę laserową pilota ani kierować wskaźnika<br>laserowego w

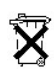

**Utylizacja baterii:** Do zasilania pilota zdalnego sterowania używane są baterie cynkowo-manganowe. W przypadku, gdy trzeba<br>wymienić baterie, należy zapoznać się z *Instrukcją szybkiego uruchomienia projektora Dell 4100MP* 

Nie należy wyrzucać baterii do domowego pojemnika na śmieci. Należy skontaktować się z lokalną agencją utylizacji odpadów, aby uzyskać adres najbliższego punktu składowania baterii.

 $\frac{1}{2}$  ,  $\frac{1}{2}$  ,  $\frac{1}{2}$ 

# <span id="page-6-0"></span>**Kontakt z firmą Dell**

**Aby skontaktować się z firmą Dell w formie elektronicznej, można skorzystać z następujących witryn WWW:**

- <sup>l</sup> www.dell.com
- <sup>l</sup> support.dell.com (pomoc techniczna)
- <sup>l</sup> premiersupport.dell.com (pomoc techniczna dla instytucji edukacyjnych, rządowych, placówek medycznych oraz dużych i średnich klientów kluczowych włączając w to klientów klasy Premier, Platinum, Gold)

Aby skorzystać z witryny dedykowanej dla danego kraju, należy w poniższej tabeli odnaleźć część poświęconą temu krajowi.

UWAGA: Bezpłatne numery dotyczą tych krajów, dla których zostały wymienione.

W przypadku potrzeby kontaktu z firmą Dell należy używać adresów elektronicznych, numerów telefonów oraz numerów kierunkowych podanych w<br>poniższej tabeli. W przypadku wątpliwości, którego numeru kierunkowego użyć, należy s

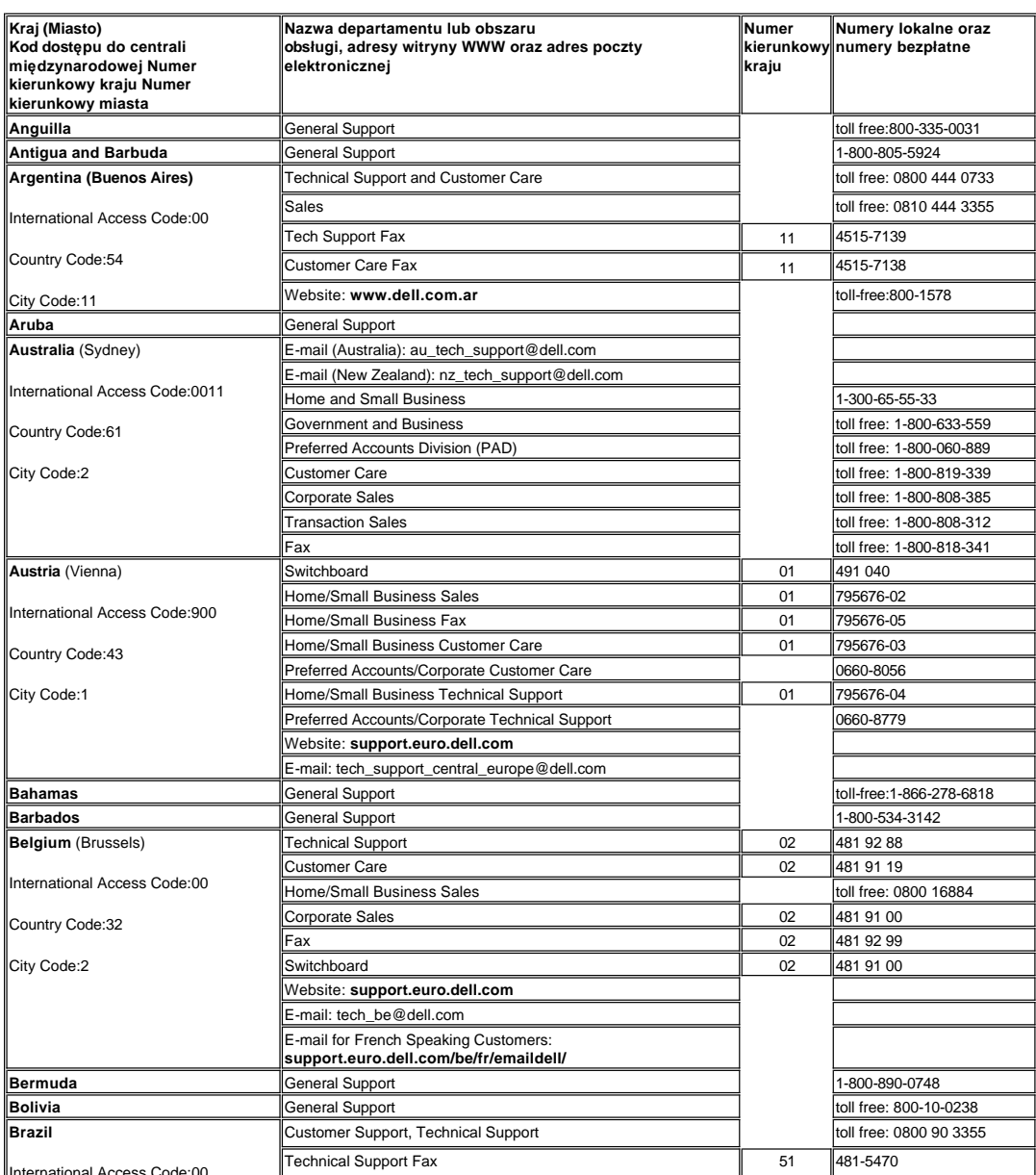

International Access Code:00

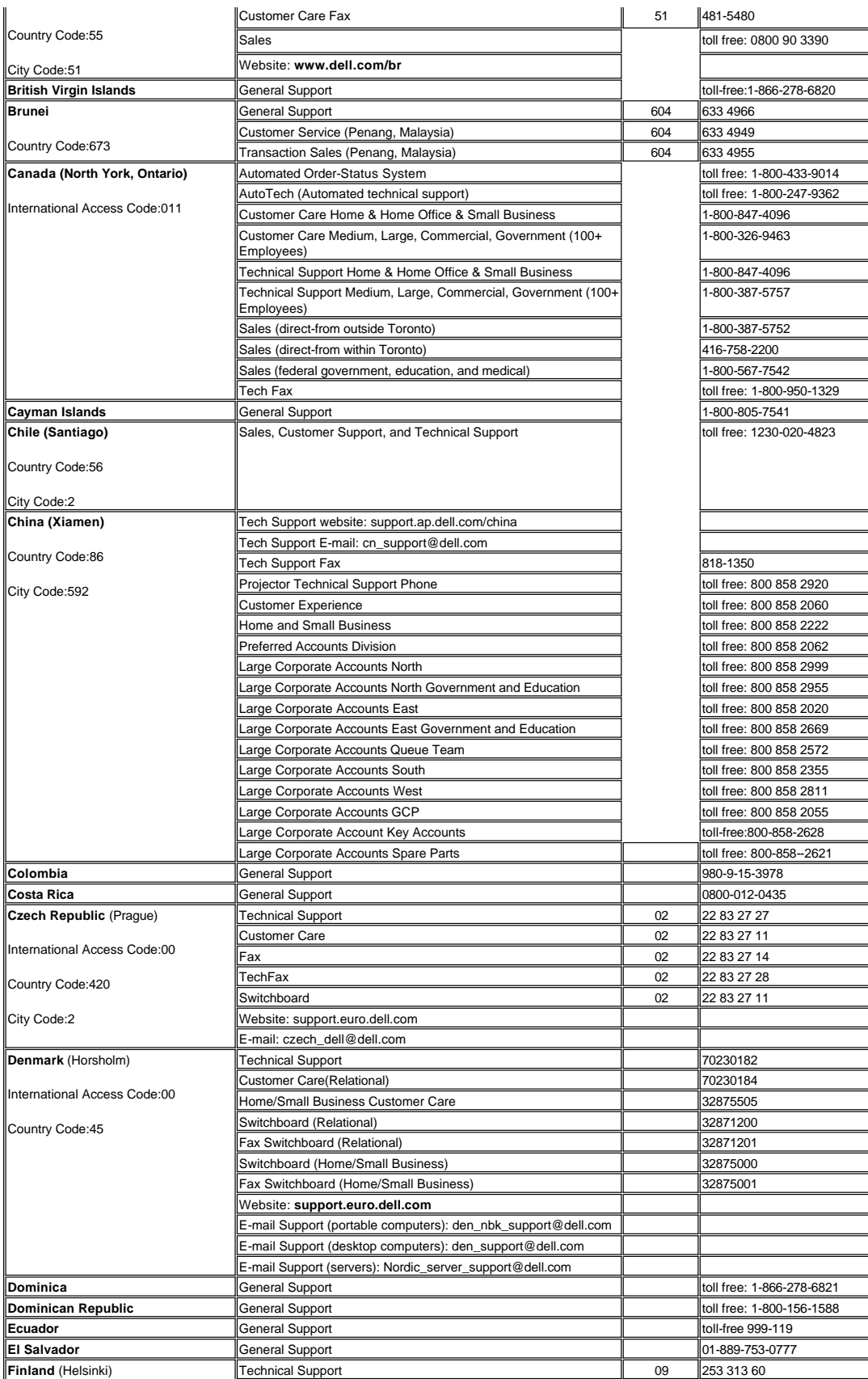

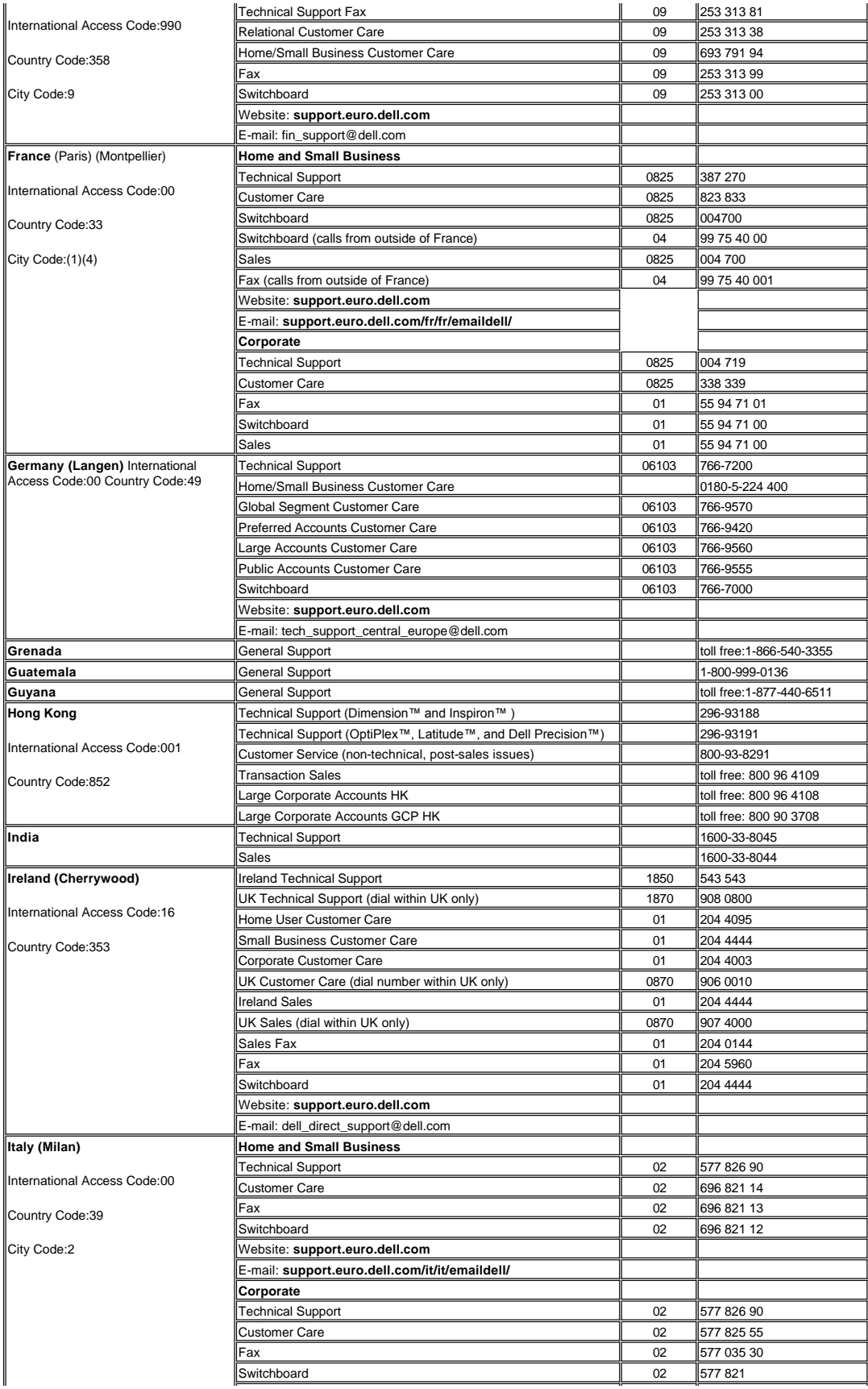

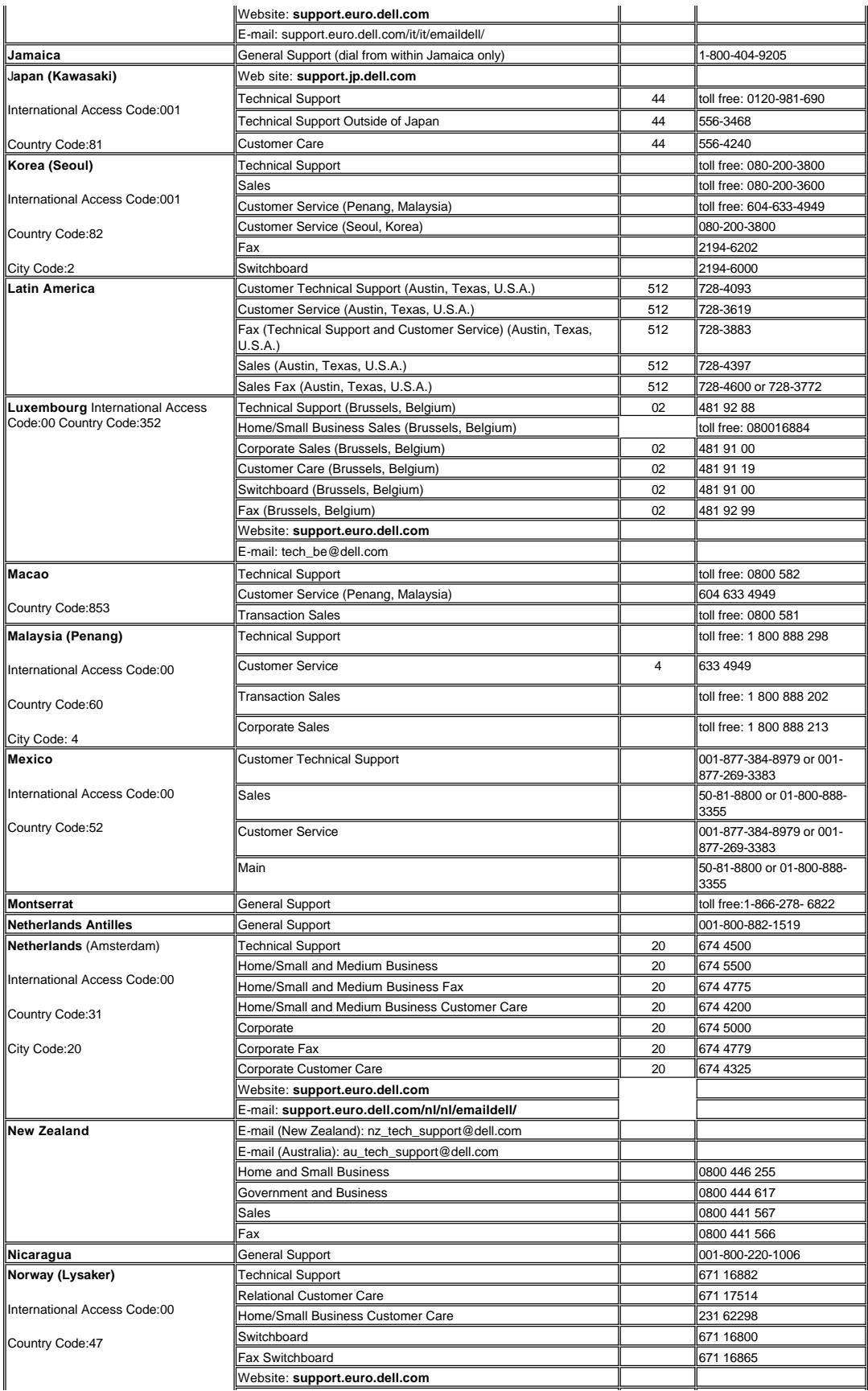

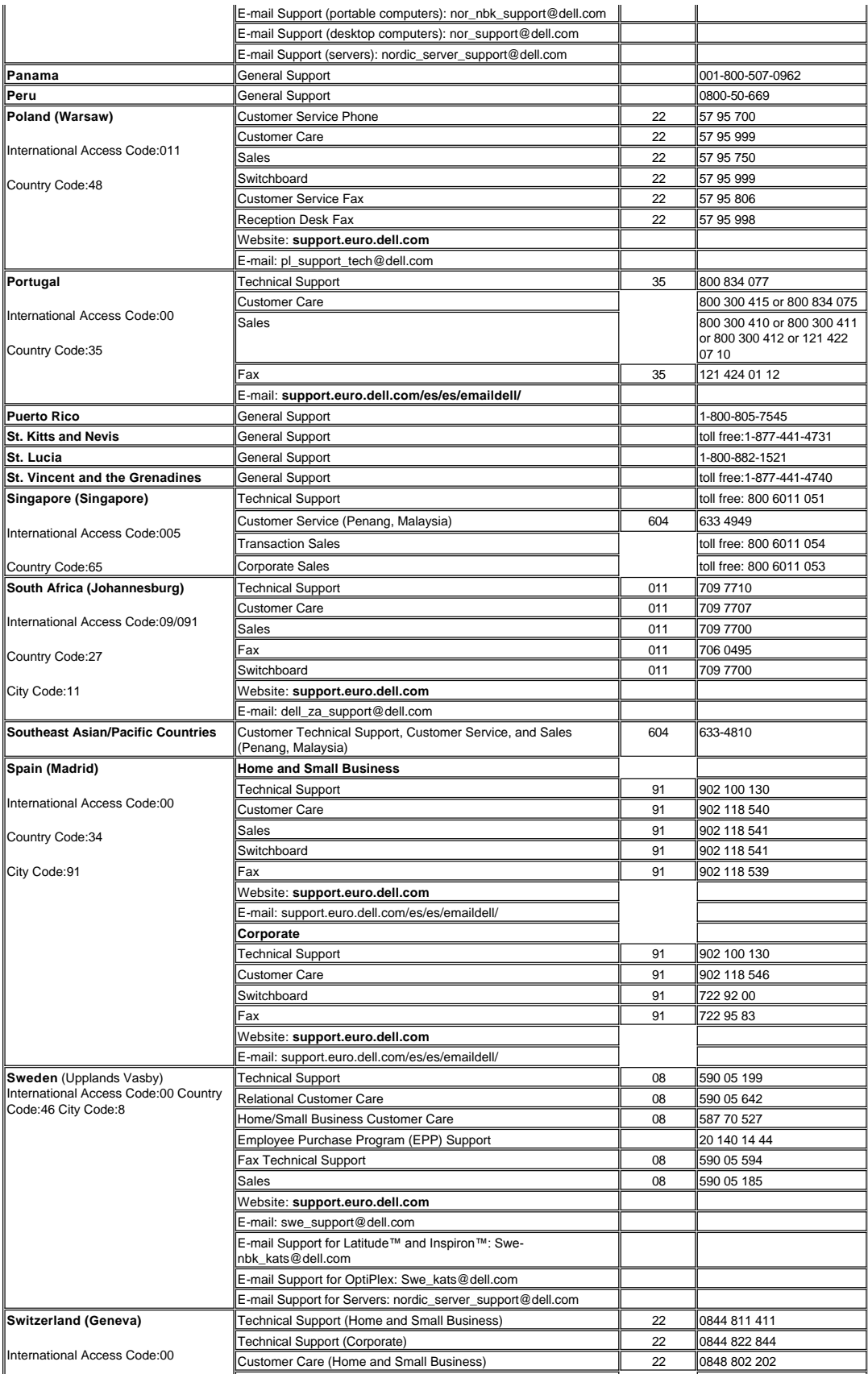

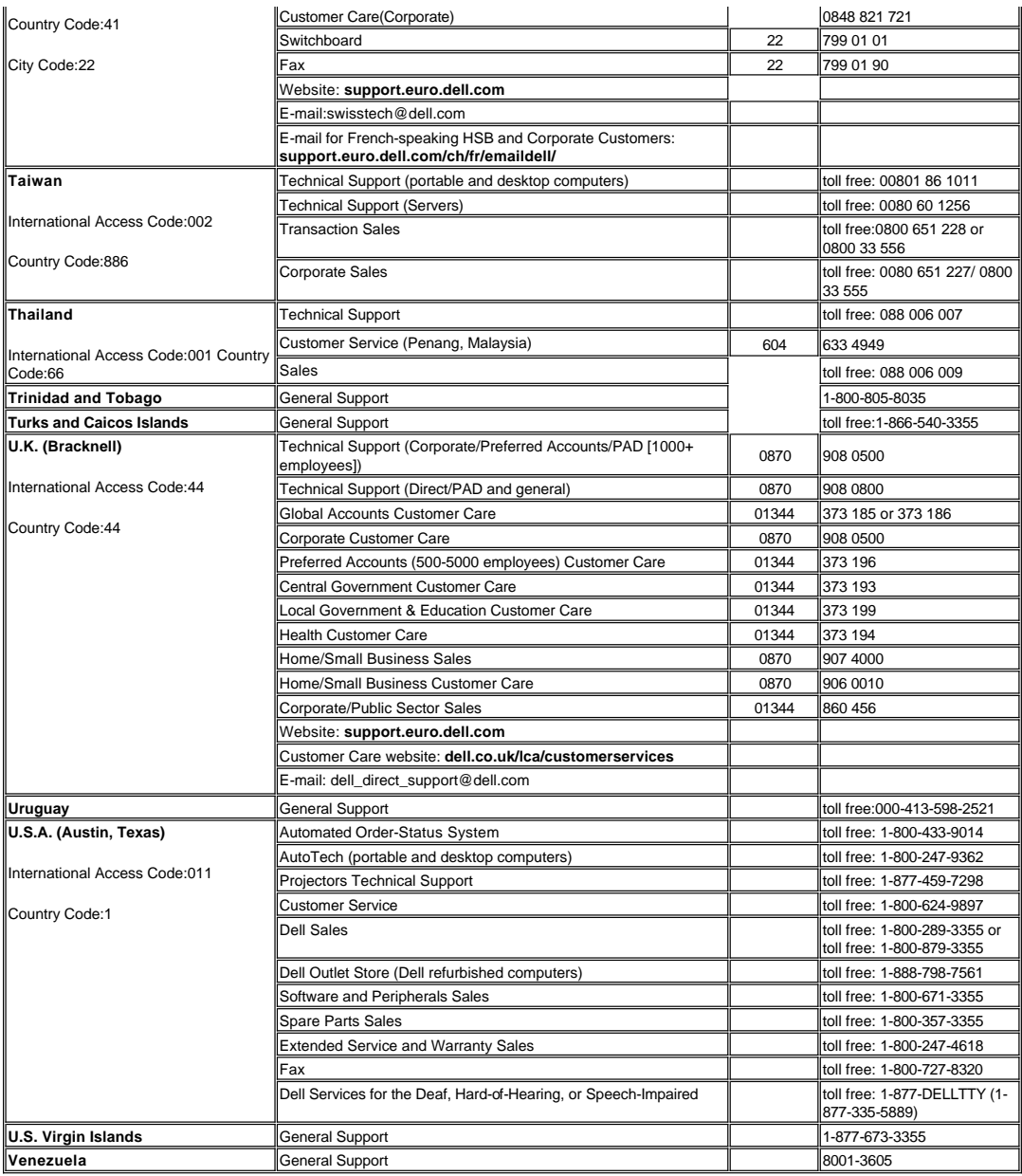

# <span id="page-12-0"></span>**Instalacja: Projektor Dell™ 4100MP**

- Podłą[czanie projektora](#page-15-0)<br>Włączanie/wyłączanie projektora<br>Regulacja wyś[wietlanego obrazu](#page-16-0)<br>[Wymiana lampy](#page-18-0)<br>Instalowanie czytnika kart (Opcja zakupu dla użytkownika)
- 
- 

**Podłączanie projektora**

- **A. Do komputera:** Są dwa sposoby podłączania projektora do komputera.
- <span id="page-12-1"></span>**1. Podłączanie za pomocą kabla ze złączami M1-A do D-sub/USB:**

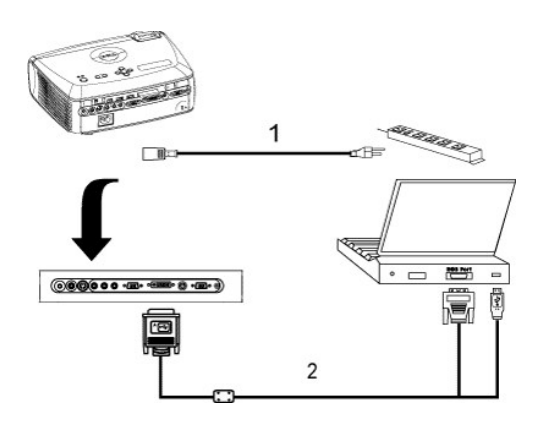

| Kabel zasilający                   |
|------------------------------------|
| Kabel ze złączami M1A do D-sub/USB |

**2. CPodłączanie za pomocą kabla ze złączami D-sub do D-sub:**

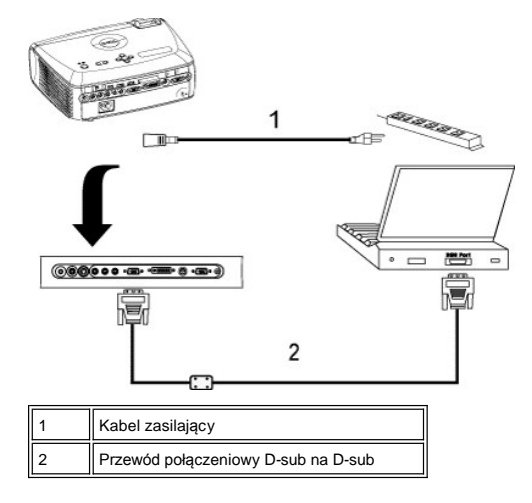

**B. Do odtwarzacza DVD:** są trzy sposoby podłączenia projektora do odtwarzacza DVD.

**1. Podłączenie przy użyciu przewodu Component wideo:** Są trzy sposoby użycia kabla komponentowego sygnału wideo do podłączenia projektora do odtwarzacza DVD.

**1a) Podłączanie za pomocą kabla ze złączami M1-A do HDTV:**

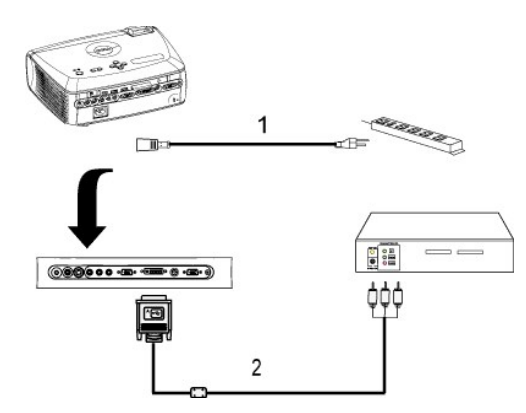

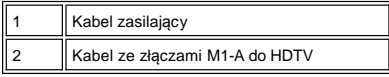

**1b) Podłączanie za pomocą kabla ze złączami D-sub do YPbPr:**

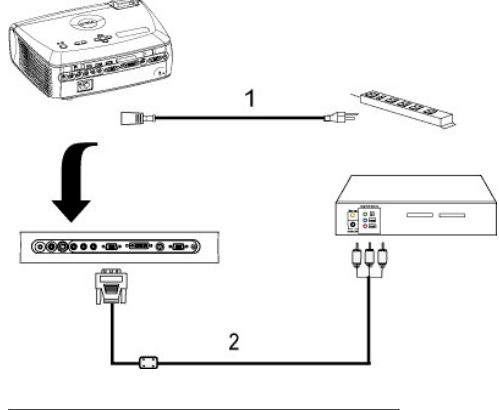

| Kabel zasilający                 |
|----------------------------------|
| Kabel ze złączami D-sub do YPbPr |

**1c) Podłączanie za pomocą kabla ze złączami RCA do RCA:**

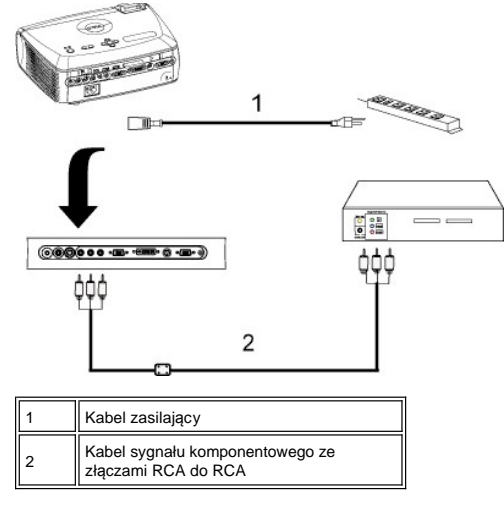

**2. Podłączenie przy użyciu przewodu dla sygnału S-video:**

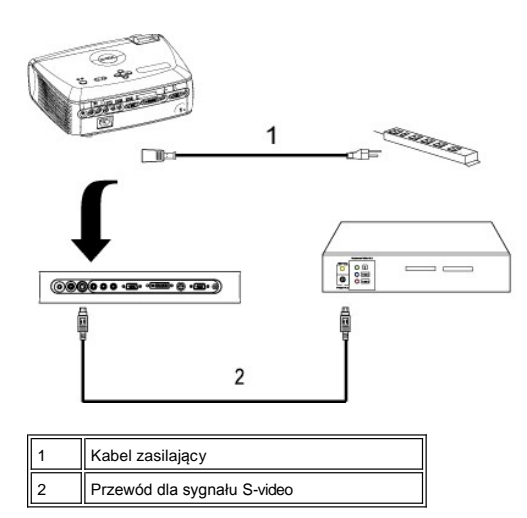

**3. Podłączanie przy użyciu przewodu dla złożonego sygnału wizji:**

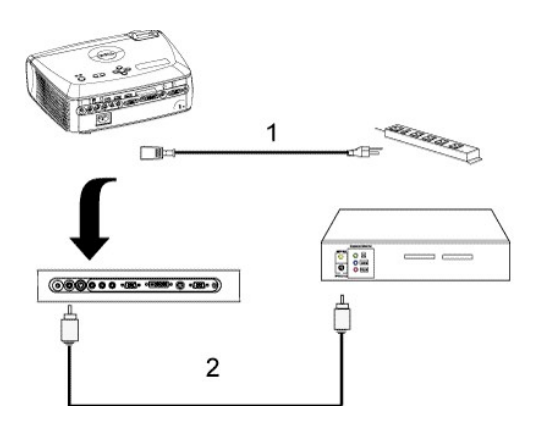

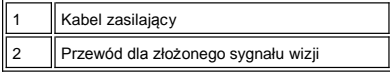

# **C. Opcje profesjonalnej instalacji:**

1. Instalacja do sterowania automatycznym ekranem

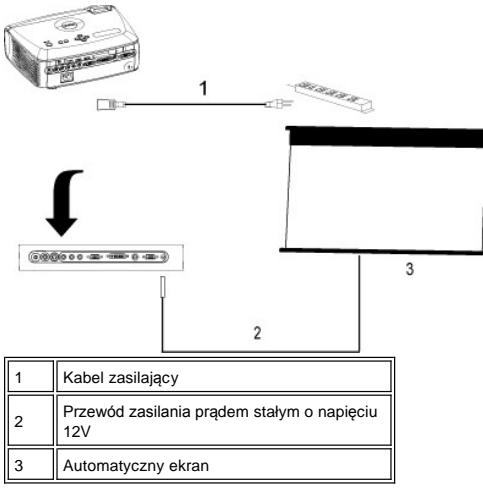

2. Instalacja dla przewodowego pilota zdalnego sterowania RS232: Występują dwa możliwe sposoby połączenia kablem

<span id="page-15-1"></span>RS232.

1a) Połączenie z komputerem PC:

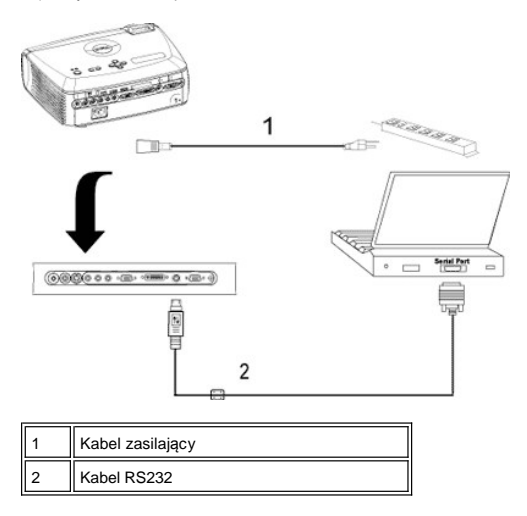

1b) Połączenie z komercyjnym modułem sterującym RS232:

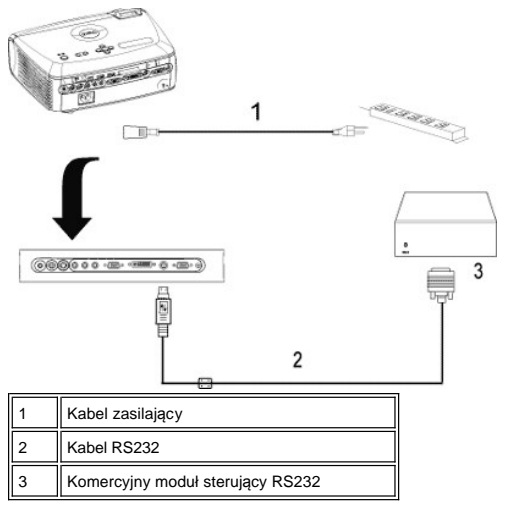

Uwaga: Firma Dell nie dostarcza kabla RS232. Należy skontaktować się z profesjonalnym instalatorem w sprawie kabla [i oprogramowania do zdalnego sterowania RS232. Zapoznj si](file:///C:/data/Acc/4100mp/po/specs.htm#rs232)ę z informacjami w witrynie RS232 pin assignment and commands.

# <span id="page-15-0"></span>**Włączanie/wyłączanie projektora**

#### Włączanie projektora

**WSKAZÓWKA:** Projektor należy włączyć przed włączeniem źródła obrazu.

- 1. Sprawdź, czy została zdjęta osłona obiektywu.
- 2. Sprawdź, czy został kabel zasilający oraz odpowiedni kabel sygnałowy (odpowiednie kable sygnałowe) zostały dobrze podłączone. Lampka
- przycisku zasilania będzie migotać niebieskim światłem.<br>3. Aby włączyć projektor, naciśnij przycisk zasilania. Przez 30 sekund będzie wyświetlane logo firmy Dell.<br>4. Włącz źródło sygnału (komputer, notebook, DVD itd.).
- 
- <sup>l</sup> Jeżeli na ekranie pojawi się komunikat "Searching for signal ..." (Wyszukiwanie sygnału ...), sprawdź, czy odpowiedni przewód (przewody) sygnałowy jest prawidłowo przyłączony.
- <sup>l</sup> Jeżeli do projektora podłączonych jest równocześnie kilka źródeł sygnału, wtedy w celu wybrania źródła sygnału należy nacisnąć przycisk **Source** na [pilocie zdalnego sterowania](file:///C:/data/Acc/4100mp/po/about.htm#remote) lub na [panelu sterowania.](file:///C:/data/Acc/4100mp/po/about.htm#panel_control)

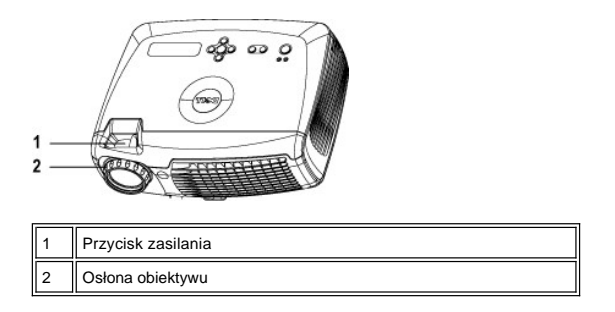

#### Wyłączanie projektora

NIE NALEŻY ODŁĄCZAĆ PRZEWODU ZASILANIA PROJEKTORA ZANIM NIE ZOSTANĄ WYKONANE PONIŻSZE CZYNNOŚCI, ZAPEWNIAJĄCE PRAWIDŁOWE ZAKOŃCZENIE PRACY PROJEKTORA

- <sup>l</sup> Procedura normalnego wyłączenia zasilania
- 1. Aby wyłączyć projektor, naciśnij przycisk zasilania. Interfejs ekranowy OSD wyświetli komunikat "Power off the lamp?" (Czy wyłączyć lampę?).
- 
- 2. Naciśnij ponownie przycisk zasilania. Wentylator będzie pracował jeszcze przez około 2 minuty.<br>3. Jeżeli wskaźnik **LAMP** (Lampa) świeci ciągłym pomarańczowym światłem i komunikat na wyświetlaczu LCD wskazuje usterkę wymienić lampy.
- 4. Jeśli wskaźnik **TEMP** (Temperatura) świeci ciągłym pomarańczowym światłem i komunikat na wyświetlaczu LCD wskazuje przegrzanie projektora, oznacza to przegrzanie projektora. Wyświetlanie wyłączy się automatycznie. Włączyć ponownie wyświetlanie, kiedy projektor wystygnie i<br>komunikat na wyświetlaczu LCD wskaże, że projektor już nie jest przegrzany. Jeżeli probl
- 5. Jeśli wskaźnik **TEMP** migocze pomarańczowym światłem, a komunikat na wyświetlaczu LCD wskazuje usterkę wentylatora, oznacza to, że nastąpiło uszkodzenie wentylatora i projektor automatycznie zakończy pracę. Jeżeli problem będzie się powtarzał, [skontaktuj si](file:///C:/data/Acc/4100mp/po/contact.htm)ę z firmą Dell.
- 
- 6. Odłącz przewód zasilający od gniazda na ścianie i w projektorze.<br>7. Jeżeli w czasie pracy zostanie naciśnięty przycisk zasilania, na ekranie pojawi się pytanie "Power off the lamp?" (Czy wyłączyć lampę?). Aby usunąć komunikat, naciśnij dowolny klawisz na panelu sterowania lub zignoruj komunikat; zniknie on po 5 sekundach.
- <sup>l</sup> Użycie osłony obiektywu z funkcją Smart Power Management (Inteligentne zarządzanie energią)
- 1. Załóż osłonę obiektywu na obiektyw projekcyjny.
- 2. Po 10 sekundach projektor wyłączy się automatycznie, a wentylatory chłodzące będą nadal pracować przez 10 minut. 3. Odłącz kabel zasilający od gniazda ściennego i od projektora.
- 

#### <span id="page-16-0"></span>**Regulacja wyświetlanego obrazu**

### Regulacja wysokości projektora

Aby podnieść projektor:

- 
- 1. Naciśnij przycisk regulacji wysokości.<br>2. Unieś projektor tak, aby uzyskać oczekiwany kąt wyświetlania obrazu, a następnie zwolnij przycisk regulacji wysokości, aby zablokować stopę regulatora wysokości w żądanym położeniu.
- 3. Użyj obrotowego pokrętła regulacyjnego pochylenia, aby dokładnie ustawić kąt wyświetlania.

Aby obniżyć projektor:

- 1. Naciśnij przycisk regulacji wysokości.
- 2. Obniż projektor, a następnie zwolnij przycisk, aby zablokować stopę regulatora wysokości w żądanym położeniu.

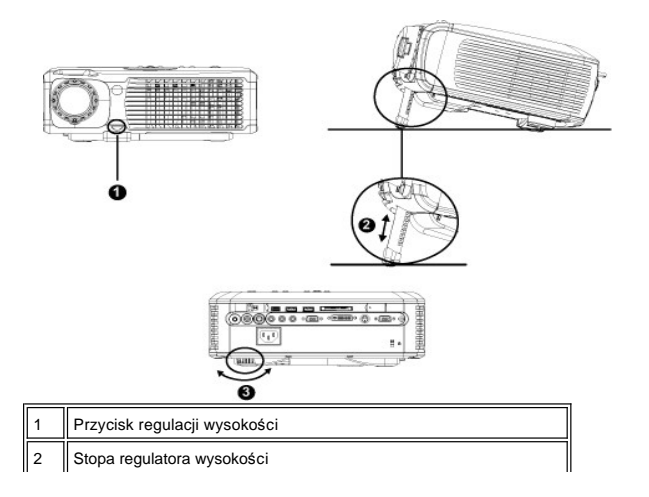

 $\parallel$ 3  $\parallel$  Obrotowe pokrętło regulacyjne pochylenia

<mark>//L`</mark>∆OSTRZEŻENIE: Aby uniknąć uszkodzenia projektora, przed jego przenoszeniem lub włożeniem do futerału należy się upewnić, że<br>obiektyw i stopa regulatora wysokości są wsunięte do końca.

**Regulacja ogniskowej obiektywu i ostrości**

- 1. W celu powiększenia lub zmniejszenia ogniskowej obróć odpowiednio pokrętło zoom.
- 2. Obracaj pierścień regulacji ostrości do momentu uzyskania wyraźnego obrazu. Ostry obraz można uzyskać w odległości od 1,2 do 12 m (3,9 do 39,4 ft).

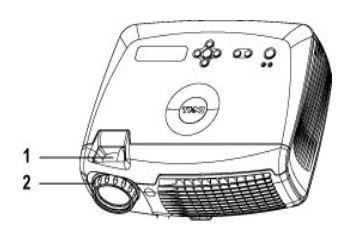

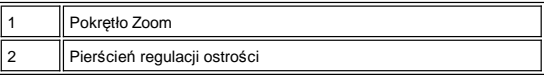

# **Regulacja wielkości wyświetlanego obrazu**

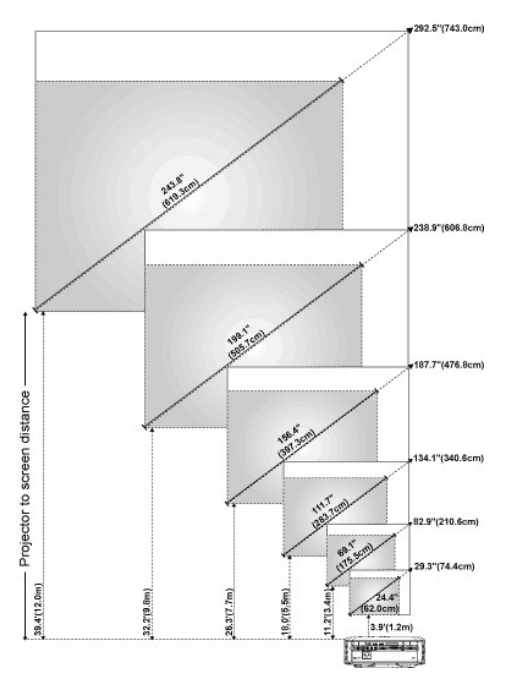

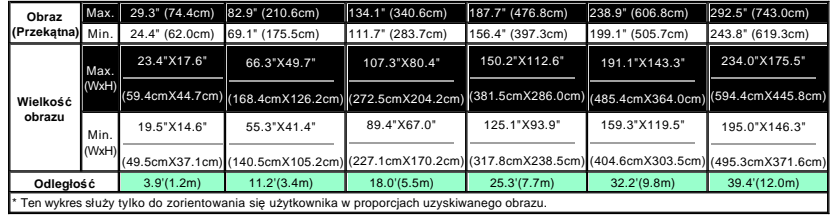

#### <span id="page-18-1"></span><span id="page-18-0"></span>**Wymiana lampy**

Lampę należy wymienić, kiedy pojawi się komunikat "**Lamp is approaching the end of its useful life in full power operation. Replacement suggested!**" (Zbliża się koniec okresu przydatności lampy do użycia! Sugerujowana jest wymiana!), stosując się dokładnie do poniższych instrukcji. Jeżeli problem nie ustąpi, [skontaktuj si](file:///C:/data/Acc/4100mp/po/contact.htm)ę z firmą Dell.

<mark>∥! ∖</mark> OSTRZEŻENIE: Podczas użytkowania lampa rozgrzewa się do bardzo wysokiej temperatury. Nie należy przystępować do wymiany lampy, która była<br>niedawno używana; przed wymianą lampy projektor powinien stygnąć przynajmnie

**Procedura wymiany lampy:** 

- 1. Wyłącz projektor i odłączyć przewód zasilający
- 2. Pozostaw projektor na co najmniej 30 minut, aż ostygnie. 3. Poluzuj 2 śruby zabezpieczające pokrywę lampy, a następnie zdejmij pokrywę.
- 4. Poluzuj 3 śruby mocujące lampę.
- 
- 5. Wyjmij lampę chwytając za jej metalowy uchwyt. 6. Powtórz czynności od 1 do 5 w odwrotnej kolejności, aby zainstalować nową
- lampę. 7. Wyzeruj czas pracy lampy, wybierając lewą ikonę **Lamp Reset** (Zerowanie lampy) na karcie **[Management](file:///C:/data/Acc/4100mp/po/usage.htm#management)** (Zarządzanie) menu ekranowego.

**Uwaga**: Firma Dell może zażądać zwrotu lampy wymienionej zgodnie z warunkami gwarancji. W przeciwnym razie, skontaktuj się z lokalną agencją utylizacji odpadów, aby uzyskać adres najbliższego punktu składowania odpadów.

**Uwaga**: Lampa zawiera rtęć. Likwidacja takiego materiału może podlegać przepisom prawa dotyczacym ochrony środowiska. Skontaktuj się z miejscowymi władzami lub Electronic Industries: www.eiae.org w celu uzyskania informacji o likwidacji lub zwrocie do ponownego przetworzenia.

**<sup>21</sup> OSTRZEŻENIE:** Nie wolno dotykać bańki ani żadnej szklanej części lampy. Bańka może eksplodować przy niewłaściwym obchodzeniu się, włączając w to dotykanie bańki lub jakiejkolwiek szklanej części lampy.

**Instalowanie modułu czytnika kart pamięci "Plug and Play" (moduł jest sprzedawany oddzielnie)**

Aby zakupić moduł czytnika kart pamięci typu "plug and play" dla projektora Dell, należy odwiedzić witrynę firmy Dell pod adresem http://www.Dell.com/projectors w celu zapoznania się z informacjami dotyczącymi zakupu.

#### <sup>l</sup> **Procedury instalowania czytnika kart**

- 1. Przed przystąpieniem do instalacji przeczytaj kartę Quick Set Up (Skrócony przewodnik instalacji), umieszczoną w pudełku czytnika kart i zamontuj czytnik zgodnie z tymi instrukcjami.
- 2. Zdemontuj moduł zastępczy zainstalowany w projektorze odchylając 2 zatrzaski w celu zwolnienia połączenia
- oraz wyciągając go z projektora, jak to przedstawiono na poniższym rysunku.
- 3. Delikatnie wsuń do projektora zmontowany czytnik kart.

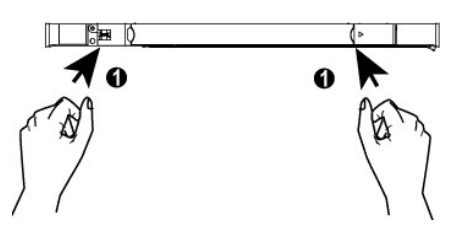

[Powrót do Spisu treś](file:///C:/data/Acc/4100mp/po/index.htm)ci

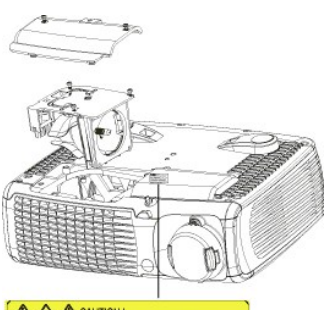

A A ACAUTION!

# <span id="page-19-0"></span>**Regulatory Notices: Dell™ 4100MP Projector**

- [Federal Communications Commission \(FCC\) Notice \(U.S. Only\)](#page-19-1)
- [FCC Declaration of Conformity](#page-19-2) [CE Declaration of Conformity for a Class B Digital Device](#page-20-0)
- [Canadian Regulatory Information \(Canada Only\)](#page-20-1)
- [EN 55022 Compliance \(Czech Republic Only\)](#page-20-2)
- [VCCI Class 2 Notice \(Japan Only\)](#page-21-0)
- **O** [MIC Notice \(South Korea Only\)](#page-21-1)
- **[Polish Center for Testing and Certification Notice](#page-21-2)**
- [NOM Information \(Mexico Only\)](#page-22-0)
- **[Regulatory Listing](#page-22-1)**

# <span id="page-19-1"></span>**Federal Communications Commission (FCC) Notice (U.S. Only)**

 **NOTICE: This equipment has been tested and found to comply with the limits for a Class B digital device, pursuant to Part 15 of the FCC Rules. These limits are designed to provide reasonable protection against harmful interference in a residential installation. This equipment**  generates, uses, and can radiate radio frequency energy and, if not installed and used in accordance with the instructions, may cause<br>harmful interference to radio communications. However, there is no guarantee that interf **this equipment does cause harmful interference to radio or television reception, which can be determined by turning the equipment off and on, the user is encouraged to try to correct the interference by one or more of the following measures:**

- 1 Reorient or relocate receiving antenna.
- Increase the separation between the equipment and receiver.
- Connect the equipment into an outlet on a circuit different from that to which the receiver is connected.
- 1 Consult the dealer or an experienced radio/TV technician for help

This device complies with Part 15 of the FCC rules. Operation is subject to the following two conditions:

- 1 This device may not cause harmful interference.
- <sup>l</sup> This device must accept any interference received including interference that may cause undesired operation.

**Instructions to Users:** This equipment complies with the requirements of FCC (Federal Communication Commission) equipment provided that the following conditions are met.

- 1. Power cable: Shielded power cable must be used.
- 2. Video inputs: The input signal amplitude must not exceed the specified level.

 $\bullet$  NOTICE: Changes or modifications not expressly approved by the party responsible for compliance could void the user's authority to **operate the equipment.**

# <span id="page-19-2"></span>**FCC Declaration of Conformity**

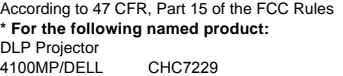

#### **\* Manufactured at:**

#### Coretronic Corporation

We hereby declare that this device complies with Part 15 of the FCC Rules. Operation is subject to the following two conditions: 1. This device may not cause harmful interference, and<br>2. This device must accept any interference received. This device must accept any interference received, including interference that may cause undesired operation. **\* FCC Rules:** Tested to comply with FCC part 15, class B \* Test site at: **Advance Data Technology Corporation** Advance Data Technology Corporation No.81-1, Lu Liao Keng, 9 Ling, Wu Lung Tsung, Chiung Lin Hsiang, Hsin Chu Hsien, Taiwan **\* Responsible Party for Product Compliance:** Coretronic Corporation No 11, Li Hsing Rd, Science-Based Industrial Park, Hsinchu, Taiwan Tel: 886-3-5772000 Fax: 886-3-5790066 **\* Manufacturer Information:** Coretronic Corporation RD Center No 11, Li Hsing Rd, Science-Based Industrial Park, Hsinchu, 300, Taiwan Technology Engineering Associate Vice President

December 01, 2003

Vincent X-

Hsinchu, December 01, 2003 Mr. Vincent Lin

# <span id="page-20-0"></span>**CE Declaration of Conformity for a Class B Digital Device**

Directives to which conformity is declared: EMC Directives 89/336/EEC and Amending Directive 92/31/EEC And Low Voltage Directive 73/23/EEC Standards to which conformity is declared EN55022: 1998+A1:2000, Class B; EN55024: 1998+A1:2001; EN60950: 2000; EN61000-3-2: 2000; EN61000-3-3: 1995+A1:2001 Manufacturer's Name: Coretronic Corporation Manufacturer's Address: No 11, Li Hsing Rd, Science-Based Industrial Park, Hsinchu, Taiwan

Importer's Address: Dell Products Europe BV

Raheen Industrial Estate, Limerick, Ireland

Type of Equipment: DLP Projector Model Number(s): 4100MP Reference Report Number: Previously Declared Models:

I, the undersigned, hereby declare that the equipment specified above conforms to the above Directive(s) and standards.

Hsinchu, Taiwan

Vincent Li December 01, 2003 Mr. Vincent Lin Mr. Vincent Lin Next Assember 01, 2003 Media of RD Center

# <span id="page-20-1"></span>**Canadian Regulatory Information (Canada Only)**

This digital apparatus does not exceed the Class B limits for radio noise emissions from digital apparatus set out in the Radio Interference Regulations of the Canadian Department of Communications.

Note that Industry Canada regulations provided, that changes or modifications not expressly approved by Dell Inc. could void your authority to operate this equipment.

This Class B digital apparatus meets all requirements of the Canadian Interference-Causing Equipment Regulations.

Cet appareil numerique de la classe B respecte toutes les exigences du Reglement sur le materiel brouilleur du Canada.

<sup>l</sup> **Canada RSS-210/CNR210** (RF Remote Controller)

To prevent radio interference to the licensed service, this device is intended to be operated indoors and away from windows to provide maximum shielding. Equipment (or its transmit antenna) that is installed outdoors is subject to licensing.

To reduce potential radio interference to other users, the antenna type and its gain should be so chosen that the equivalent isotropically radiated power (EIRP) is not more than that required for successful communication.

This Class B digital apparatus complies with Canada RSS-210. Cet appareil numérique de la classe B est conforme à la norme CNR-210 du Canada

The abbreviation, IC, before the registration number signifies that registration was performed based on a Declaration of Conformity indicating that Industry Canada technical specifications were met. It does not imply that Industry Canada approved the equipment.

# <span id="page-20-2"></span>**EN 55022 Compliance (Czech Republic Only)**

This device belongs to Class B devices as described in EN 55022, unless it is specifically stated that it is a Class A device on the specification label. The following applies to devices in Class A of EN 55022 (radius of protection up to 30 meters). The user of the device is obliged to take all steps necessary to remove sources of interference to telecommunication or other devices.

Pokud není na typovém štitku počítače uvedeno, že<br>spadá do třídy A podle EN 55022, spadá automaticky do třídy B podle EN 55022. Pro zařízení<br>zařazená do třídy A (ochranné pásmo 30m) podle EN 55022 platí následující. Dojde-li k rušení telekomunikačních nebo jinych zařízení, je uživatel povinen provést taková opatření, aby rušení odstranil.

# <span id="page-21-0"></span>**VCCI Class 2 Notice (Japan Only)**

This equipment complies with the limits for a Class 2 digital device (devices used in or adjacent to a residential environment) and conforms to the standards for information technology equipment that are set by the Voluntary Control Council for Interference for preventing radio frequency interference in residential areas.

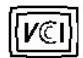

# **Class B ITE**

この装置は、情報処理装置等電波障害自主規制協議会(VCCI)の 基準に基づくクラス B 情報技術装置です。この装置は家庭環境で 使用することを目的としていますが、ラジオやテレビジョン受信機 に近接して使用されると、受信障害を引き起こすことがあります。 取扱説明書に従って正しい取り扱いをしてください。

# <span id="page-21-1"></span>**MIC Notice (South Korea Only)**

### **B Class Device**

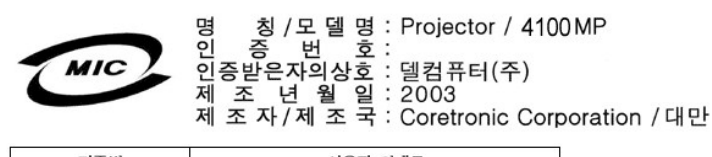

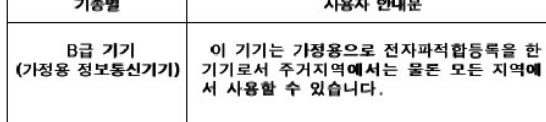

Please note that this device has been approved for non-business purposes and may be used in any environment, including residential areas.

#### <span id="page-21-2"></span>**Polish Center for Testing and Certification Notice**

The equipment should draw power from a socket with an attached protection circuit (a three-prong socket). All equipment that works together (computer, monitor, printer, and so on) should have the same power supply source.

The phasing conductor of the room's electrical installation should have a reserve short-circuit protection device in the form of a fuse with a nominal value no larger than 16 amperes (A).

To completely switch off the equipment, the power supply cable must be removed from the power supply socket, which should be located near the equipment and easily accessible.

A protection mark "B" confirms that the equipment is in compliance with the protection usage requirements of standards PN-93/T-42107 and PN-89/E-06251.

# Wymagania Polskiego Centrum Badań i Certyfikacji

Urządzenie powinno być zasilane z gniazda z przyłączonym obwodem ochronnym<br>(gniazdo z kołkiem). Współpracujące ze sobą urządzenia (komputer, monitor,<br>drukarka) powinny być zasilane z tego samego źródła.

Instalacja elektryczna pomieszczenia powinna zawierać w przewodzie fazowym<br>rezerwową ochronę przed zwarciami, w postaci bezpiecznika o wartości znamionowej<br>nie większej niż 16A (amperów).

W celu całkowitego wyłączenia urządzenia z sieci zasilania, należy wyjąć wtyczkę ka<br>bla zasilającego z gniazdka, które powinno znajdować się w pobliżu urządzenia i być łatwo dostępne.

Znak bezpieczeństwa "B" potwierdza zgodność urządzenia z wymaganiami<br>bezpieczeństwa użytkowania zawartymi w PN-93/T-42107 i PN-EN 55022:1996.

Jeźeli na tabliczce znamionowej umieszczono informację, że urządzenie jest<br>klasy A, to oznacza to, że urządzenie w środowisku mieszkalnym może powodować<br>zaklócenia radioelektyczne. W takich przypadkach można żądać od jego<br>

# Pozostałe instrukcje bezpieczeństwa

- $\bullet$ Nie należy używać wtyczek adapterowych lub usuwać kołka obwodu ochronnego z wtyczki. Jeżeli konieczne jest użycie przedłużacza to należy użyć przedłużacza<br>3-żyłowego z prawidłowo połączonym przewodem ochronnym.
- System komputerowy należy zabezpieczyć przed nagłymi, chwilowymi<br>wzrostami lub spadkami napięcia, używając eliminatora przepięć, urządzenia<br>dopasowującego lub bezzakłóceniowego źródła zasilania.
- variation is a product of the state of the state and the state of the state of the state of the state of the state of the state of the state of the state of the state of the state product of the depty while state product a
- Nie należy rozlewać napojów ani innych płynów na system komputerowy.
- Nie należy wpychać żadnych przedmiotów do otworów systemu komputerowego,<br>gdyż może to spowodować pozar lub porazenie prądem, poprzez zwarcie elementów wewnętrznych.
- System komputerowy powinien znajdować się z dala od grzejników i źródeł<br>ciepła. Ponadto, nie należy blokować otworów wentylacyjnych. Należy unikać<br>kładzenia luźnych papierów pod komputer oraz umieszczania komputera w ciasnym miejscu bez możliwości cyrkulacji powietrza wokół niego.

# <span id="page-22-0"></span>**NOM Information (Mexico Only)**

The following information is provided on the device(s) described in this document in compliance with the requirements of the official Mexican standards (NOM)

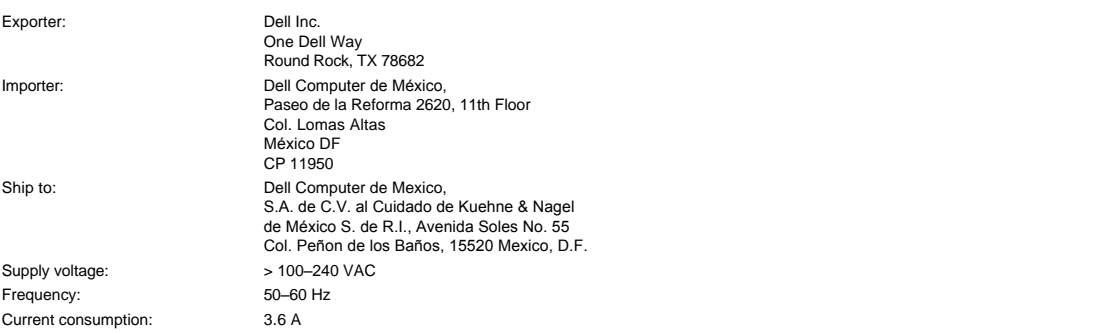

# <span id="page-22-1"></span>**Regulatory Listing**

**Safety Certifications:**

- <sup>l</sup> UL 60950
- <sup>l</sup> cUL
- <sup>l</sup> NOM <sup>l</sup> CE Mark--EN60950: 2000
- **EZU**
- <sup>l</sup> IEC 60950:1999
- **TüV GS**
- <sup>l</sup> PCBC
- GOST <sup>l</sup> CCC
- <sup>l</sup> PSB
- 
- ı TüV-S<br>ı S-TüV/Argentina

# **EMC Certifications:**

- 
- l FCC Part 15 Class B<br>| CE Mark--EN55022:1998+A1: 2000 Class B, EN55024: 1998+A1:2001, EN61000-3-2: 2000, EN61000-3-3:1995\_A1: 2001<br>| ICES-003<br>| ICES-003<br>| PCBC<br>| C-Tick Class B ITE
- 
- 
- 
- 
- 
- [Back to Contents Page](file:///C:/data/Acc/4100mp/po/index.htm)

# <span id="page-24-0"></span>**Instrukcje dotyczące bezpieczeństwa: Projektor Dell™ 4100MP**

# **OSTRZEŻENIE**

Stosowanie się do poniższych instrukcji dotyczących bezpieczeństwa pomoże uchronić projektor przed potencjalnym uszkodzeniem i zapewni bezpieczeństwo jego użytkownikowi:

- <sup>l</sup> Aby zredukować ryzyko pożaru wywołanego przez światło o dużej intensywności emitowane przez obiektyw, podczas pracy projektora nie należy umieszczać żadnych przedmiotów przed obiektywem lub w jego pobliżu.
- l (Hg) Lampa (y) znajdująca się wewnątrz tego urządzenia zawiera rtęć i musi być zawracana do ponownego przetworzenia lub utylizowana zgodnie z przepisami prawa miejscowego, stanowego lub federalnego. Albo należy skontaktować się z Electronic Industries Alliance: www.eiae.org, aby uzyskać więcej informacji.
- <sup>l</sup> Podczas używania projektora powierzchnia pod nim może być gorąca. Należy zachować ostrożność przy obsłudze zespołu.
- <sup>l</sup> Podczas użytkowania lampa rozgrzewa się do wysokiej temperatury. Jeżeli lampa była używana, przed przystąpieniem do wymiany należy odczekać co najmniej 30 minut na jej ostygnięcie; podczas wymiany należy przestrzegać instrukcji zawartych w części "[Wymiana lampy](file:///C:/data/Acc/4100mp/po/install.htm#change_lamp)".
- <sup>l</sup> Nie wolno dotykać bańki ani jakiejkolwiek szklanej części lampy. Bańka może eksplodować przy niewłaściwym obchodzeniu się, włączając w to dotykanie bańki lub jakiejkolwiek szklanej części lampy.
- <sup>l</sup> Przed włączeniem projektora należy zdjąć pokrywkę obiektywu.
- <sup>l</sup> Aby uniknąć uszkodzenia projektora i lampy, należy przed wyłączeniem projektora pozostawić włączony wentylator chłodzący aż do momentu automatycznego wyłączenia.
- <sup>l</sup> Nie należy zasłaniać szczelin wentylacyjnych ani otworów w obudowie projektora.
- <sup>l</sup> Jeśli projektor nie będzie używany przez dłuższy czas, należy odłączyć przewód zasilający od gniazda sieciowego.
- <sup>l</sup> Nie należy używać projektora w bardzo gorącym, bardzo zimnym lub wilgotnym środowisku.
- <sup>l</sup> Nie należy używać projektora w miejscach nadmiernie zakurzonych lub brudnych.
- <sup>l</sup> Nie należy używać projektora w pobliżu urządzeń generujących silne pole magnetyczne.
- <sup>l</sup> Nie należy wystawiać projektora na bezpośrednie oddziaływanie promieni słonecznych.
- <sup>l</sup> Nie wolno patrzyć w obiektyw, gdy projektor jest włączony; jasne światło może spowodować uszkodzenie wzroku.
- <sup>l</sup> Aby zmniejszyć ryzyko porażenia prądem, nie należy wystawiać projektora na działanie wilgoci lub na deszcz.
- <sup>l</sup> Aby zapobiec porażeniu prądem, nie należy otwierać projektora lub rozkładać go na części bardziej niż jest to potrzebne do wymiany lampy.
- <sup>l</sup> Aby uniknąć uszkodzenia projektora, przed jego przenoszeniem lub zapakowaniem do torby należy sprawdzić, czy obiektyw zmiennoogniskowy oraz stopa regulatora wysokości są w pełni wsunięte.
- <sup>l</sup> Przed przystąpieniem do czyszczenia projektora należy go wyłączyć i odłączyć przewód zasilający. Do czyszczenia obudowy wyświetlacza używać miękkiej szmatki zwilżonej łagodnym detergentem. Nie należy używać ściernych środków czyszczących, wosków ani rozpuszczalników
- <sup>l</sup> Pilot zdalnego sterowania posiada laser, emitujący promieniowanie Klasy II. Aby zmniejszyć ryzyko uszkodzenia oczu, nie należy patrzyć bezpośrednio na diodę laserową pilota ani kierować wskaźnika laserowego w stronę czyichkolwiek oczu.

[Powrót do Spisu treś](file:///C:/data/Acc/4100mp/po/index.htm)ci

# <span id="page-25-0"></span>**Dane techniczne: Projektor Dell™ 4100MP**

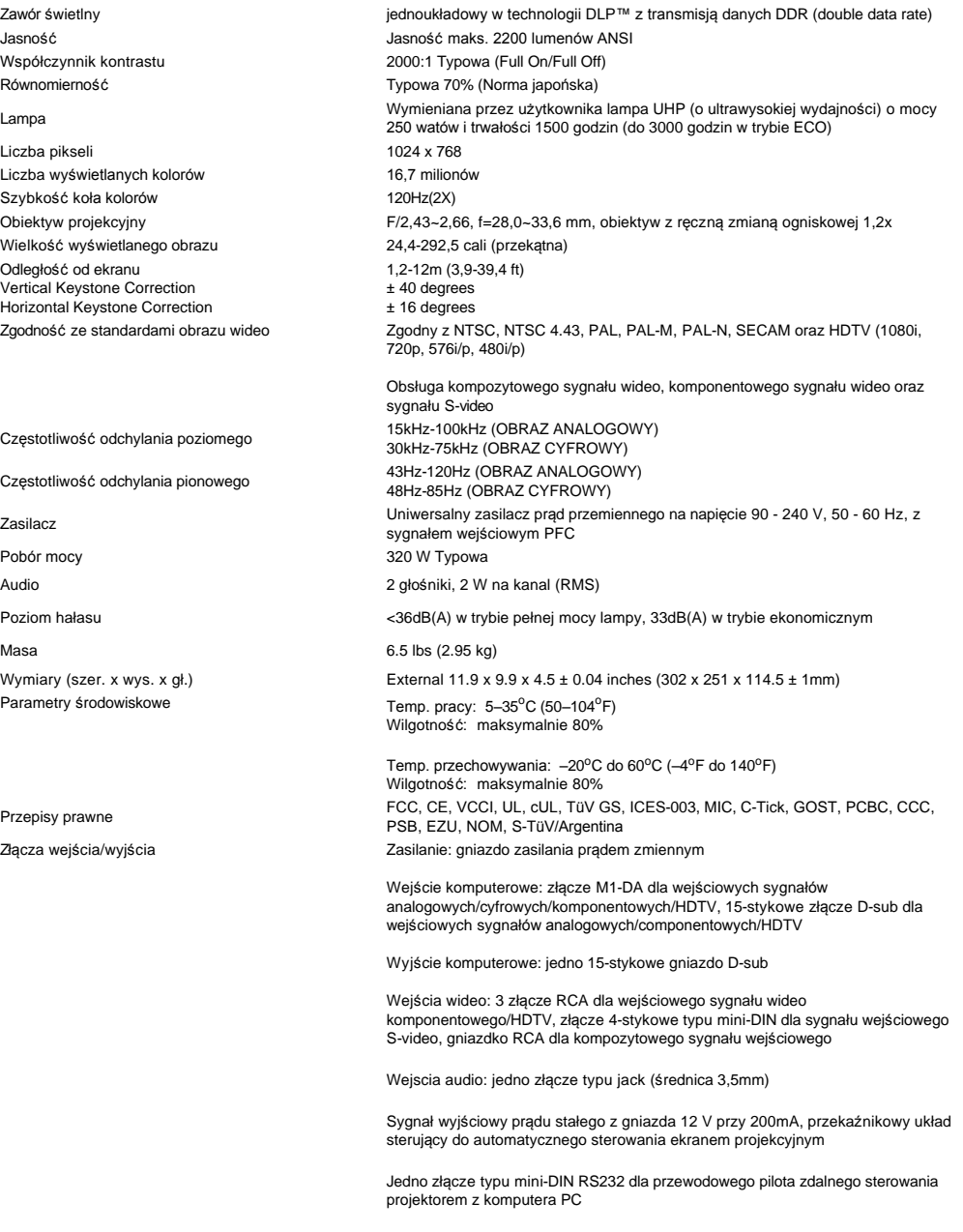

# **Przyporządkowanie sygnałów do styków złącza RS232 (Praca z projektorem)**

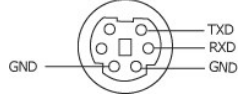

**Protokół RS232**

<sup>l</sup> **Ustawienia dotyczące komunikacji**

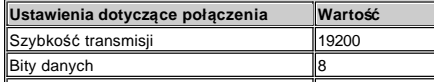

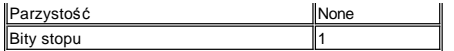

# <sup>l</sup> **Składnia poleceń sterujących (z komputera PC do projektora)**

[H][AC][SoP][CRC][ID][SoM][COMMAND]

<sup>l</sup> **Przykład**: Włączanie projektora

Wprowadź następujący kod: 0xBE 0xEF 0x10 0x05 0x00 0xC7 0xBF 0x11 0x11 0x01 0x00 0x02

<sup>l</sup> **Lista poleceń sterujących**

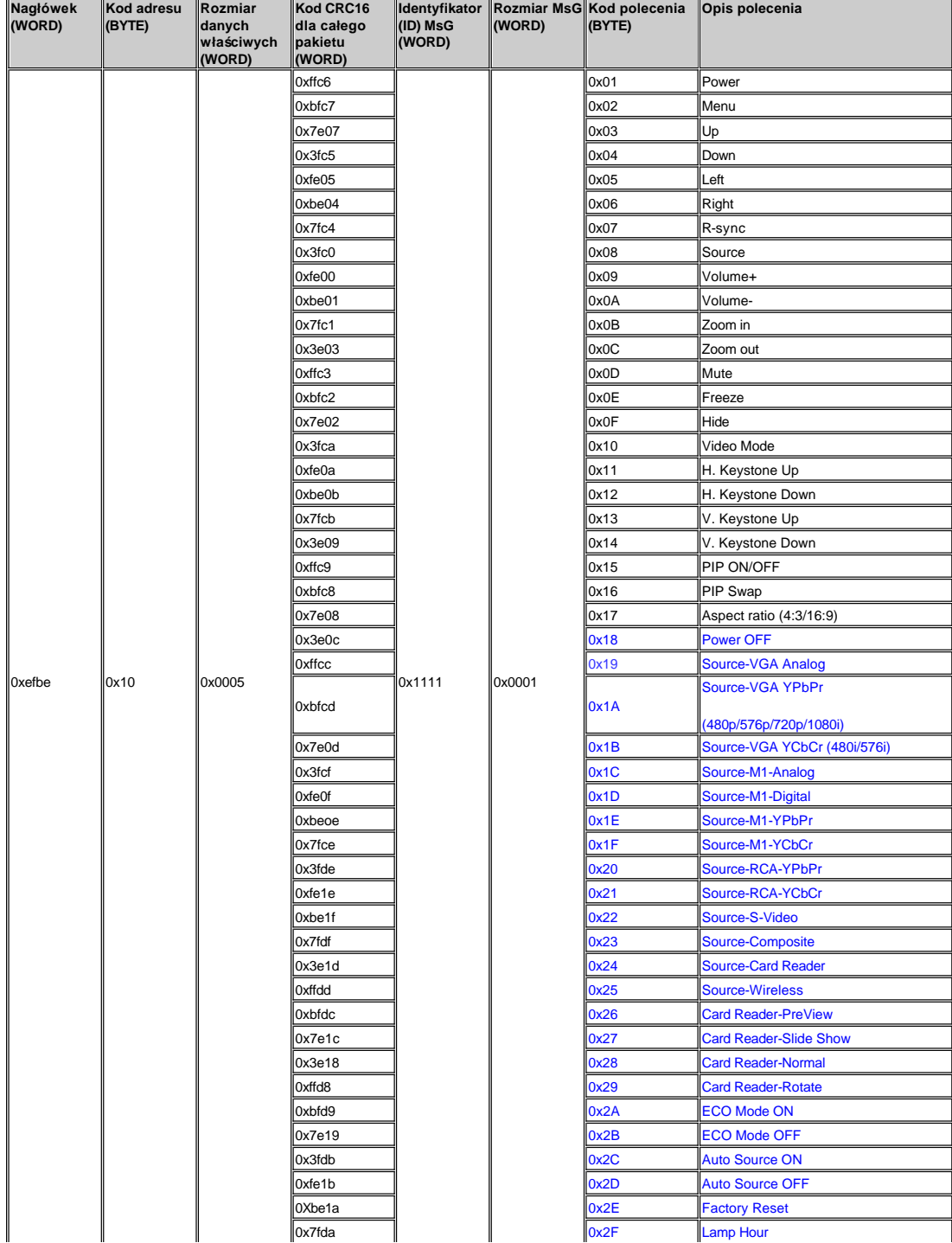

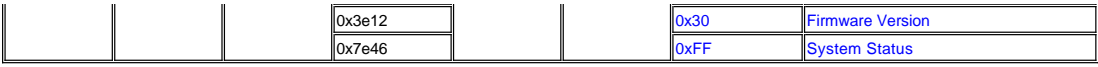

# \***Tabela Komunikatów Projektora:**

- 
- ı 0x00: Sukces<br>ı 0x01: Invalid command nieważne polecenie (znajduje się na liście kontrolnej poleceń, ale jest nieważne, np. polecenie Czytnik Kart, gdy nie ma
- wtyczki czytnika kart) <sup>l</sup> 0x02: Error Command - błędne polecenie - (łącznie z błędem CRC – nieprawidłowa suma kontrolna – oraz nieznane polecenia)
- 
- 
- ⊥ 0x03: System Status –status systemu Projektor włączony ON (tryb normalny)<br>⊥ NACK: System Status Projektor wyłączony ON (tryb gotowości)<br>Uwaga: Gdy projektor jest w trybie wyczekiwania, nie wysyła potwierdzen

\*Informacja zwrotna o pracy lampy projekcyjnej::

- $1 \rightarrow$  Byte0, Byte1, Byte2
	- ¡ Byte0: 0x2F (nagłówek pliku zliczania czasu pracy lampy projekcyjnej)
	- ¡ Byte1: LSB (Hex)
	- ¡ Byte2: MSB (Hex) Ex:800 (3x256+2x16=800) godzin --> 0x2F, 0x20, 0x03

\*Wersja z wbudowanym programem:

<sup>l</sup> --> 4 Bytes ASCII Code: "V\*.\*" V: Wersja \*: 0-9

Np. Wersja 1.5 --> "V1.5"

Uwaga: W projektorach 4100MP wyprodukowanych po wrześniu 2004 roku dodano kody sterowania w Dark Blue.

# **Tryby zgodności**

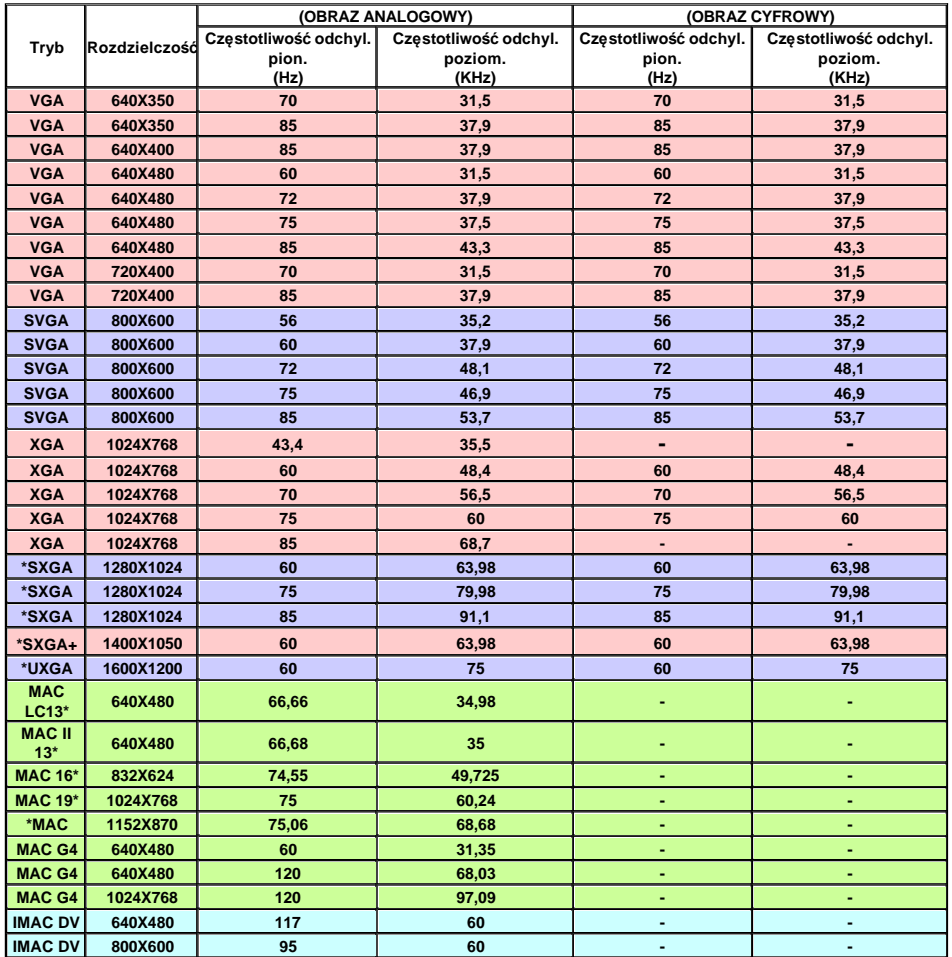

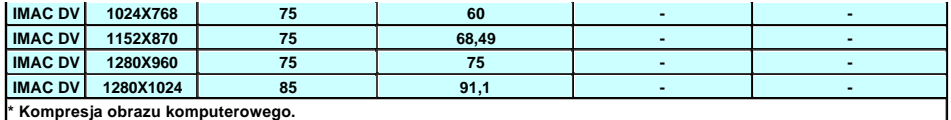

# <span id="page-29-0"></span>**Rozwiązywanie problemów: Projektor Dell™ 4100MP**

- [Nie pojawia si](#page-29-1)ę obraz Pojawia się część [obrazu, obraz przewija si](#page-29-2)ę lub jest nieprawidłowo wyświetlany
- [Na ekranie nie jest wy](#page-29-3)świetlana prezentacja [Obraz jest niestabilny lub miga](#page-29-4)
- [Na obrazie widoczny jest pionowy migocz](#page-29-5)ący pas
- **Barwy obrazu są nieprawidłowe**
- [Obraz jest nieostry](#page-30-0)
- Obraz jest rozciągnięty podczas wyś[wietlania DVD w formacie 16:9](#page-30-1)
- [Obraz jest odwrócony](#page-30-2)
- [Lampa jest spalona lub wydaje trzaskaj](#page-30-3)ące dźwięki [Autodiagnostyka dla sygna](#page-30-4)łów wideo
- [Pilot zdalnego sterowania nie pracuje prawidlowo lub dzia](#page-30-5)[ł](#page-30-4)[a w bardzo ograniczonym zakresie](#page-30-5)

Jeżeli występują problemy z projektorem, zapoznaj się z poniższymi wskazówkami dotyczącymi rozwiązywania problemów. Jeżeli problem nie ustępuje, [skontaktuj si](file:///C:/data/Acc/4100mp/po/contact.htm)ę z firmą De

#### <span id="page-29-1"></span>**Nie pojawia się obraz**

- <sup>l</sup> Sprawdź, czy osłona obiektywu jest zdjęta i czy projektor jest włączony.
- <sup>l</sup> Sprawdź, czy został uaktywniony zewnętrzny port graficzny komputera przenośnego. Jeżeli używany jest przenośny komputer firmy Dell, naciśnij . W przypadku innych komputerów, sprawdź w instrukcji obsługi.
- 1 Sprawdź, czy wszystkie przewody są pewnie podłączone w sposób opisany w części "Podłą[czanie projektora](file:///C:/data/Acc/4100mp/po/install.htm#1)".
- <sup>l</sup> Sprawdź, czy któryś ze styków we wtyczkach nie jest wygięty lub złamany.
- 1 Sprawdź, czy lampa jest prawidłowo zamontowana (zob. ["Wymiana lampy](file:///C:/data/Acc/4100mp/po/install.htm#change_lamp)").
- 1 [W przypadku problemów z wyświetlaniem obrazów wideo uruchom "Test autodiagnostyczny" \(zob. "](#page-30-4)Autodiagnostyka dla sygnałów wideo" ) w celu wykonania wstępnej diagnostyki. Sprawdź prawidłowość kolorów obrazu kontrolnego.

#### <span id="page-29-2"></span>**Pojawia się część obrazu, obraz przewija się lub jest nieprawidłowo wyświetlany**

- <sup>l</sup> Naciśnij przycisk **Auto Adjust** (Automatyczne dostrojenie) na [pilocie zdalnego sterowania](file:///C:/data/Acc/4100mp/po/usage.htm#remote) lub na [panelu sterowania](file:///C:/data/Acc/4100mp/po/usage.htm#panel).
- <sup>l</sup> Jeżeli używany jest przenośny komputer firmy Dell (w przypadku innych komputerów, sprawdź w instrukcji obsługi):
	- 1. Ustaw rozdzielczość na komputerze zgodnie ze standardem XGA (1024 x768):

1a) Kliknij prawym przyciskiem myszy na nieużywanym fragmencie pulpitu Windows-» Właściwości-» zakładka Ustawienia.

1b) Sprawdź, czy suwak "Obszar ekranu" dla portu monitora zewnętrznego zostal ustawiony na rozdzielczość 1024 x 768 pikseli.

- 2. Naciśnij $\boxed{\frac{Fn}{\text{Gm.}}\text{Gm.}}$
- <sup>l</sup> Jeżeli wystąpią trudności w zmianie rozdzielczości lub obraz na monitorze znieruchomieje, ponownie uruchom cały sprzęt oraz projektor.

#### <span id="page-29-3"></span>**Na ekranie nie jest wyświetlana prezentacja**

l Jeżeli używany jest przenośny komputer firmy Dell, naciśnij  $\boxed{\frac{f_m}{(S_{\text{max}})}}$ 

### <span id="page-29-4"></span>**Obraz jest niestabilny lub miga**

<sup>l</sup> Wyreguluj funkcję dostrajania na zakładce **Computer Image** w menu OSD.

#### <span id="page-29-5"></span>**Na obrazie widoczny jest pionowy migoczący pas**

<sup>l</sup> Wyreguluj częstotliwość na zakładce **Computer Image** w menu OSD.

### <span id="page-29-6"></span>**Barwy obrazu są nieprawidłowe**

<sup>l</sup> Jeśli używana karta graficzna generuje sygnał wyjściowy z "Synchronizacją na Zieleni" i chcesz wyświetlać obraz w standardzie VGA z odświeżaniem 60 Hz, przejdź do menu ekranowego "OSD --> Management --> Signal Type" i wybierz "RGB".

<sup>l</sup> W przypadku wystąpienia problemów z wyświetlaniem obrazów wideo uruchom "Test autodiagnostyczny" (zob. <u>a dla sygnałów wideo</u>" ) w celu wykonania wstępnej diagnostyki. Sprawdź prawidłowość kolorów obrazu kontrolnego.

#### <span id="page-30-0"></span>**Obraz jest nieostry**

- <sup>l</sup> Wyreguluj ostrość pierścieniem regulacji ostrości na obiektywie projektora.
- <sup>l</sup> Sprawdź, czy ekran projekcyjny znajduje się w odpowiedniej odległości od projektora (1,2 m [3,9 ft] do 12 m stóp [39,4 ft]).

#### <span id="page-30-1"></span>**Obraz jest rozciągnięty podczas wyświetlania DVD w formacie 16:9**

Projektor automatycznie wykrywa sygnał obrazu DVD 16:9 i domyślnie dobiera współczynnik proporcji obrazu dla trybu pełnoekranowego o proporcjach 4:3 (letter-box).

Jeżeli obraz jest w dalszym ciągu rozciągnięty, należy wyregulować współczynnik proporcji obrazu w sposób opisany poniżej:

- <sup>l</sup> Podczas odtwarzania obrazu DVD 16:9, wybierz współczynnik proporcji obrazu 4:3 na odtwarzaczu DVD, jeżeli to możliwe.
- <sup>l</sup> Jeżeli nie można wybrać współczynnika proporcji obrazu 4:3 na odtwarzaczu DVD, wybierz współczynnik proporcji obrazu 4:3 w menu "All Images" (Wszystkie obrazy) w menu OSD.

#### <span id="page-30-2"></span>**Obraz jest odwrócony**

1 Wybierz [Management](file:///C:/data/Acc/4100mp/po/usage.htm#management) (Zarządzanie) z menu OSD i ustaw tryb projekcji.

#### <span id="page-30-3"></span>**Lampa jest spalona lub wydaje trzaskające dźwięki**

<sup>l</sup> Kiedy zbliża się koniec okresu poprawnego działania lampy, może się ona spalić lub wydawać głośne, trzaskające dźwięki. Gdy to nastąpi, nie będzie można włączyć projektora, aż do momentu dokonania wymiany lampy. Aby wymienić lampę, zob. ["Wymiana lampy](file:///C:/data/Acc/4100mp/po/install.htm#change_lamp)".

#### <span id="page-30-4"></span>**Autodiagnostyka dla sygnałów wideo**

- <sup>l</sup> Projektory Dell 4100MP oferują test autodiagnostyczny wyświetlania obrazów wideo (dla sygnałów wejściowych Video, Svideo i Component-I). Tę zaawansowaną funkcję należy wykorzystywać do wstępnej autodiagnostyki projektora w przypadku wystąpienia problemów z wyświetlaniem obrazu wideo.
- <sup>l</sup> Po włączeniu projektora naciśnij równocześnie przyciski "+" oraz "-" na panelu sterowania i zwolnij je, kiedy obraz zniknie z ekranu.
- <sup>l</sup> Naciśnij ponownie przyciski "+" oraz "-" w celu wyjścia z trybu diagnostycznego.
- <sup>l</sup> Podczas pracy w trybie autodiagnostycznym na ekranie wykonywany jest cykliczny test siedmiu kolorów wyświetlanych następujacej kolejności:"czerwony--> zielony--> niebieski--> biały--> błękit "watchet"--> ciemnozielony--> żółty". Sprawdź prawidłowość kolorów obrazu kontrolnego.

# <span id="page-30-5"></span>**Pilot zdalnego sterowania nie pracuje prawidlowo lub działa w bardzo ograniczonym zakresie**

Gdy pilot zdalnego sterowania nie działa prawidłowo lub działa w bardzo ograniczonym zakresie, należy wykonać poniższe czynności w celu rozwiaząnia problemu.

1. Rozładowane baterie? Sprawdź, czy wiązka światła laserowego emitowanego z pilota zdalnego sterowania nie jest zbyt przyćmiona. Jeśli tak jest, załóż 2 nowe baterie typu AA.

2. Jeżeli baterie nie są rozładowane, powodem może być używanie projektora w bardzo "zakłóconym" środowisku częstotliwości radiowych, z zakłóceniami pochodzącymi od innych urządzeń bezprzewodowych. W celu rozwiązania problemu zakłócen należy wykorzystać funkcję [RF Learning](file:///C:/data/Acc/4100mp/po/usage.htm#learning_mode)" (Dostosowanie częstotliwości radiowych).

#### [Powrót do Spisu treś](file:///C:/data/Acc/4100mp/po/index.htm)ci

# <span id="page-31-0"></span>[Powrót do Spisu treś](file:///C:/data/Acc/4100mp/po/index.htm)ci **Użytkowanie projektora: Projektor Dell™ 4100MP**

**OPanel sterowania O**Pilot zdalnego sterowania [Menu ekranowe OSD](#page-33-0)

# <span id="page-31-1"></span>**Panel sterowania**

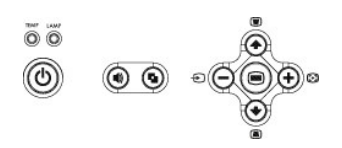

# **Przycisk zasilania**

Zob. część "Włączanie/wyłą[czanie projektora."](file:///C:/data/Acc/4100mp/po/install.htm#power)

### **Głośność**

Zwiększanie lub zmniejszanie głośności głośnika projektora.

#### **Tryb wideo**

Przełączanie trybu wyświetlania na **PC Mode** (Tryb obrazu komputerowego), **Movie Mode** (Tryb filmu), **Game Mode** (Tryb gier), **sRGB Mode** (Tryb obrazu standardowego RBG) , **User Mode** (Tryb użytkownika).

#### **Źródło**

Naciskanie przycisku <sup>D</sup> powoduje kolejne wybieranie źródeł sygnałów: Analog RGB (analogowy sygnał RGB), Composite (sygnał kompozytowy), Component-i (sygnał komponentowy-i), S-video (sygnał S-video), Analog YPbPr (analogowy sygnał YpbPr) oraz fotografii z czytnika kart (opcjonalne<br>wyposażenie dodatkowe), gdy do projektora zostało podłączonych kilka źródeł s

# **Automatyczne dostrojenie (Auto Adjust)**

Naciśnij przycisk  $\left[\begin{matrix}\cdot\cdot\cdot\end{matrix}\right]$ , aby zsynchronizować projektor ze źródłem sygnału wejściowego. Funkcja Auto Adjust nie będzie działać, gdy wyświetlane jest okno [OSD](#page-33-1) menu ekranowego.

#### **Menu**

Naciśnij przycisk (<sup>●</sup>), aby uaktywnić menu **[OSD](#page-33-1).** Do nawigacji w menu OSD należy używać klawiszy kierunkowych oraz przycisku Menu.

#### **Cztery klawisze kierunkowe**

Cztery klawisze kierunkowe  $\textcircled{\tiny A}\left(\textcircled{\tiny I}\right)$  służą do nawigowania pośród zakładek w menu [OSD.](#page-33-1)

#### **Regulacja zniekształceń trapezowych**

Naciśnij albo w celu dokonania regulacji zniekształcenia obrazu, spowodowanego przez odchylenie projektora od osi ekranu.

# <span id="page-31-2"></span>**Pilot zdalnego sterowania**

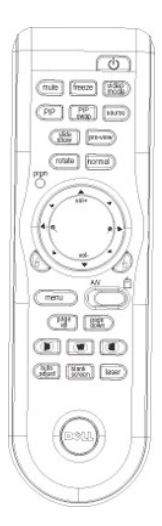

#### **Power (Zasilanie)**

Zob. część "Włączanie/wyłą[czanie Projektora.](file:///C:/data/Acc/4100mp/po/install.htm#power)"

# **Source (Źródło)**

Naciskanie przycisku **Source** (Źródło sygnału) umożliwi przełączanie następujących źródeł sygnałów: Analog RGB (analogowy sygnał RGB), Digital RGB (cyfrowy sygnał RGB), Composite (kompozytowy sygnał wideo), Component-i (komponentowy-i sygnał wideo), S-video (sygnał S-video), Analog YPbPr (analogowy sygnał YpbPr) oraz czytnik kart (opcjonalne wyposażenie dodatkowe).

#### **Stopklatka (Freeze)**

Naciśnięcie przycisku **Freeze** umożliwia tymczasowe zatrzymanie ruchomego obraz na ekranie. Ponowne naciśnięcie spowoduje przywrócenie wyświetlania filmu.

#### **Wyciszenie (Mute)**

Naciśnięcie przycisku **Mute** pozwala wyłączyć lub włączyć głośnik projektora.

#### **Obraz w obrazie (PIP)**

Naciśnięcie przycisku **PIP** powoduje włączenie/wyłączenie okna PIP na ekranie.

# **Przełączanie obrazu w obrazie (PIP Swap)**

Naciśnięcie przycisku **PIP Swap** powoduje zamianę wyświetlania obrazu pierwszoplanowego z obrazem tła.

**Pokaz slajdów (Slide Show)** (Funkcja ta jest aktywna tylko przy projekcji fotografii z opcjonalnego czytnika kart) Naciśnięcie przycisku **Slide Show** spowoduje wyświetlenie kolejno wszystkich fotografii zawartych na karcie pamięci.

**Podgląd (Pre-view)** (Funkcja ta jest aktywna tylko podczas projekcji fotografii z opcjonalnego czytnika kart) Naciśnięcie przycisku **Pre-view** umożliwia przeglądanie miniatur obrazów wszystkich plików fotografii.

**Normalny (Normal)** (Funkcja ta jest aktywna tylko podczas projekcji fotografii z opcjonalnego czytnika kart) Naciśnięcie przycisku **Normal** uruchomi pojedyncze wyświetlanie fotografii, sterowane przyciskiem **Page Up** (Poprzednia strona) lub **Page Down** (Nastepna strona).

**Obracanie (Rotate)** (Funkcja ta jest aktywna tylko podczas projekcji fotografii z opcjonalnego czytnika kart) Naciśnięcie przycisku **Rotate** spowoduje obrócenie obrazu na ekranie.

# **Automatyczne dostrojenie (Auto Adjust**) (ponowna synchronizacja)

Naciśnij przycisk  $[\cdot,\cdot]$ , aby zsynchronizować projektor ze źródłem sygnału wejściowego. Funkcja Auto Adjust nie będzie działać, gdy wyświetlane jest okno menu [OSD](#page-33-1) ekranowego.

# **Program (Prgm)**

Inicjuje tryb [Learning Mode](#page-39-1) (Tryb dostosowania) na pilocie zdalnego sterowania do przełączania kanału transmisji radiowej poprzez naciskanie przycisku **prgm**.

### **Klawisze kierunkowe**

Do wybierania elementów menu OSD należy używać klawisza (+) lub (+), a do regulacji ustawień - przycisków "strzałka w lewo" lub "strzałka w prawo". Przełącznik trybu **AV/PC** należy przestawić do położenia AV, aby włączyć funkcję Up (w górę), Down (w dół), Left (w lewo) i Right (w prawo) przycisku nawigacyjnego. W położeniu PC, przyciski te emulują polecenia klawiatury komputera PC.

### **Powiększanie/Zmniejszanie (Zoom In/Out)**

Naciskając przycisk & można cyfrowo powiększyć obraz na ekranie do 32 razy. Naciskając przycisk · można zmniejszyć powiększony obraz.

**Left click**  Kliknięcie lewym przyciskiem myszy.

### **Right Click**

Kliknięcie prawym przyciskiem myszy.

#### **Pusty ekran (Blank Screen)**

Naciśnięcie przycisku **Blank Screen** powoduje ukrycie wyświetlanego obrazu, natomiast ponowne jego użycie przywraca wyświetlanie obrazu.

#### **Video Mode (Tryb obrazu wideo)**

Mikroprojektor Dell 4100MP posiada wstępnie zaprogramowane konfiguracje zoptymalizowane pod kątem wyświetlania danych (grafika komputerowa) lub obrazu wideo (filmy, gry itd.). Naciskanie przycisku **Video Mode** umożliwia przełączanie pomiędzy trybem **PC mode** (tryb komputerowy), **Movie mode** (tryb filmowy), **sRGB** lub **User mode** (tryb użytkownika, który umożliwia użytkownikowi konfigurowanie parametrów oraz zapis ustawień preferowanych). Po jednokrotnym naciśnięciu przycisku **Video Mode** zostanie wskazany bieżący tryb wyświetlania obrazu. Kolejne naciskanie przycisku **Video Mode** powoduje przełączanie trybów obrazu.

#### **AV/PC**

Można przełączać tryby **AV Mode (Tryb audio/wideo)** i **PC Mode (Tryb obrazu komputerowego)** przesuwając przełącznik **AV/PC**. W trybie **PC Mode**, zostanie włączona funkcja myszy. Natomiast w przypadku trybu **AV Mode**, zostaną uaktywnione przyciski **Volume+/-** i **Zoom In/Out** klawiatury myszy na pilocie zdalnego sterowania. Aktywne będą przyciski kierunkowe **Up (W górę)**, **Down (W dół)**, **Left (W lewo)** oraz **Right (W prawo)** do sterowania w oknie menu ekranowego, jeśli zostanie wyświetlone okno menu.

# **Poprzednia strona (Page UP)**

Naciśnięcie przycisku **Page UP** spowoduje przejście do poprzedniej strony.

#### **Następna strona (Page Down)**

Naciśnięcie przycisku **Page Down** spowoduje przejście do następnej strony.

#### **Menu**

Naciśnij przycisk Menu, aby uaktywnić menu [OSD.](#page-33-1) Do nawigacji w menu OSD należy używać klawiszy kierunkowych oraz przycisku **Menu**.

#### **Głośność +/- (Volume +/-)**

Naciśnięcie przycisku **Vol+** spowoduje zwiększenie głośności, a przycisku **Vol-** zmniejszenie głośności.

# **Korekcja- + poziomego zniekształcenia trapezowego (Horizontal Keystone- + )**

Regulacja zniekształcenia obrazu spowodowanego przesunięciem ustawienia projektora w poziomie.

#### **Automatyczna korekcja pionowego zniekształcenia trapezowego (Auto Vertical keystone correction)**

Naciśnięcie tego przycisku koryguje zniekształcenie obrazu spowodowane przechyleniem projektora **AUTOMATYCZNIE**.

#### **Laser**

Po wycelowaniu pilotem zdalnego sterowania w ekran i przytrzymaniu naciśniętego przycisku Laser uaktywnia się wskaźnik laserowy.

# <span id="page-33-1"></span><span id="page-33-0"></span>**Menu ekranowe OSD**

- <sup>l</sup> Projektor posiada wielojęzyczne menu ekranowe (OSD), które można wyświetlić niezależnie od tego, czy podłączone jest źródło sygnału wejściowego.
- <sup>l</sup> Menu OSD umożliwia regulację obrazu i zmianę szerokiej gamy ustawień. Gdy źródłem obrazu jest komputer, menu OSD pozwala wprowadzać zmiany ustawień na zakładce Computer Image (Obraz komputerowy). Podczas korzystania ze źródła obrazu wideo menu OSD umożliwia<br>dokonywanie zmian ustawień na zakładce Video Image. Projektor automatycznie wykrywa źródło sygna
- <sup>l</sup> Kiedy wyświetlane jest menu OSD, do poruszania się pomiędzy zakładkami menu można używać przycisków lub . Przykład: All Images (Wszystkie źródła obrazu)--> Computer Image (Obraz komputerowy)--> Audio->Management (Zarządzanie)--> Language (Język)--> Factory Reset<br>(Ustawienia fabryczne). Aby dokonać wyboru ustawienia na zakładce, należy nacisnąć (⊜ sterowania.
- 1 Naciśnij (→) lub (→), aby wybrać opcję i dostosuj ustawienia naciskając (–) lub (+) na klawiaturze albo przycisk "Left" (w lewo) lub "Right" (w prawo) na pilocie zdalnego sterowania. Po zaznaczeniu dowolnego elementu następuje zmiana jego koloru na ciemnoniebieski.
- <sup>l</sup> W celu zakończenia pracy z menu OSD, przejdź do zakładki "Exit" (Zakończ) i naciśnij przycisk na klawiaturze albo przycisk "Menu" na pilocie zdalnego sterowania.

**Menu All Images (Wszystkie typy obrazu)**

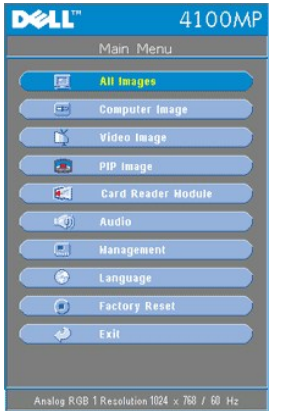

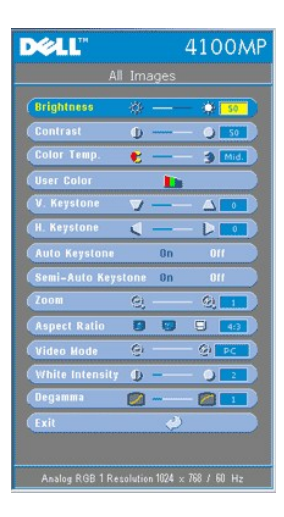

### **Brightness (Jaskrawość)**

Reguluje jaskrawość obrazu. **Brightness** 资-※ 50

- l Naciśnij (–), aby zmniejszyć jaskrawość obrazu
- l Naciśnij (+), aby zwiększyć jaskrawość obrazu.

# **Contrast (Kontrast)**

Zmienia wielkość różnicy pomiędzy najjaśniejszym i najciemniejszym punktem obrazu. Regulacja kontrastu zmienia stosunek czerni i bieli w obrazie.

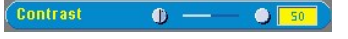

- $1$  Naciśnij  $\bigcap$ , aby zmniejszyć kontrast.
- l Naciśnij (+), aby zwiększyć kontrast.

# **Color Temp. (Temperatura barwowa)**

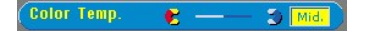

Reguluje temperaturę barwową. Przy wyższej temperaturze obraz jest bardziej niebieski, przy niższej temperaturze barwowej obraz jest bardziej czerwony. Przejście do trybu użytkownika powoduje aktywizację wartości w menu "Color Setting" (Ustawienia barw).

**User Color (Kolor definiowany przez użytkownika)**

User Color  $\mathbf{D}$ 

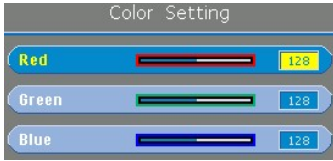

Ten tryb umożliwia ręczną regulację ustawień dla czerwonej, zielonej oraz niebieskiej barwy składowej. Dokonanie modyfikacji tych wartości powoduje automatyczną zmianę temperatury barwowej na temperaturę "user" (wprowadzoną przez użytkownika).

#### **V. Pionowe zniekształcenie trapezowe (V. Keystone)**

**V. Keystone**  $\mathbf{v} \longrightarrow -\mathbf{A}$ 

Reguluje zniekształcenia obrazu, wywołane przez odchylenia projektora od osi ekranu.

### **Poziome zniekształcenie trapezowe (H. Keystone)**

H. Keystone  $\blacksquare$  $\blacksquare$  $\overline{0}$ 

Regulacja zniekształcenia obrazu spowodowanego przesunięciem ustawienia projektora w poziomie.

# **Automatyczna korekcja zniekształcenia trapezowego (Auto Keystone)**

**Auto Keystone**  $0n$ 

- <sup>l</sup> Wybierz **On** w celu włączenia automatycznej korekcji pionowego zniekształcenia obrazu spowodowanego przechyleniem projektora.
- <sup>l</sup> Wybierz **Off**, aby wyłączyć korekcję automatyczną.

#### **Półautomatyczna korekcja zniekształcenia trapezowego (Semi-Auto Keystone)**

Semi-Auto Keystone On

Wybierz **On**, aby uaktywnić półautomatyczną korekcję zniekształcenia trapezowego obrazu. Po uaktywnieniu tej korekcji,<br>na ekranie zostanie wyświetlony specyficzny wzór obrazu, po czym należy wprowadzić ustawienia wykonując instrukcje.

- <sup>l</sup> Ustaw wyświetlanie projekcji obrazu w odpowiednim miejscu ekranu.
- 1 Ustawianie zaczyna się od pierwszego narożnika obrazu u góry z lewej strony ekranu. W tym celu za pomocą przycisku **Navigator** należy przemieścić kursor do preferowanego położenia w obszarze wyświetlania obrazu, a następnie nacisnąć przycisk **Menu** w celu potwierdzenia ustawienia położenia. <sup>l</sup> Ustal położenie pozostałych 3 narożników zgodnie z kierunkiem ruchu wskazówek zegara wykonując takie same
- czynności, jak powyżej.
- <sup>l</sup> Po zakończeniu ustalania położenia dla 4 narożników obraz będzie wyświetlany na ekranie zgodnie z wyznaczonymi położeniami narożników.

#### **Zmiana powiększenia (Zoom)**

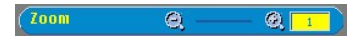

- l Naciskając (+) można cyfrowo powiększyć obraz na ekranie projekcyjnym do 32 razy.
- $l$  Naciskając  $\left(\overline{-}\right)$  można zmniejszyć powiększony obraz.

# **Aspect Ratio (Proporcje obrazu)**

Aspect Ratio ( ) (2 ) (3 ) 4:3

Tę funkcję trzeba wybrać w celu ustawienia współczynnika proporcji obrazu na 1:1, 16:9 albo 4:3. Aby można było zastosować proporcje obrazu 1:1, sygnałem wejściowym musi być sygnał z komputera (przekazywany przewodem VGA) o rozdzielczości niższej od standardu XGA (1024 x 768), Component 576p/ 480i / 480p, S-Video lub Video (złożonego sygnału wizji). Jeśli sygnałem wejściowym jest sygnał komputerowy o jakości wyższej niż XGA lub sygnał Component 1080i/720p, wtedy dostępne do wyboru są tylko współczynniki proporcji obrazu 16:9 lub 4:3. Po wybraniu tej ikony jej kolor zmienia się na ciemnoniebieski.

**1:1**: Obraz ze żródła sygnału wejściowego będzie wyświetlany bez skalowania.

**16:9**: Sygnał wejściowy ze źródła będzie wyświetlany w trybie szerokoekranowym (16:9) bez skalowania. Sygnał ze źródła będzie skalowany w celu dopasowania do szerokości ekranu.

**4:3**: Sygnał wejściowy ze źródła będzie skalowany w celu dopasowania do szerokości ekranu.

**Video Mode (Tryb obrazu wideo)**

Video Mode PC

Wybierz tę funkcję, aby zoptymalizować wyświetlanie obrazu dla użytku domowego (**Movie Mode** lub **Game Mode)**,<br>użytku konferencyjnego (P**C Mode**), wprowadzić ustawienia preferowane przez użytkownika (User **Mode**) lub skorz ciemnoniebieski. Ustawieniem domyślnym jest tryb **PC Mode**. Ustawianie parametrów na zakładce **White Intensity**<br>(Natężenie bieli) lub **Degamma** (Wybór tabeli gamma) spowoduje automatyczne wybranie trybu **User Mode**.

#### **White Intensity (Natężenie bieli)**

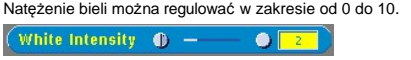

- <sup>l</sup> Ustawienie 10 zapewnia maksymalizowanie jaskrawości.
- <sup>l</sup> Ustawienie 0 zapewnia maksymalizowanie jakości odtwarzania barw.

### **Degamma (Wybór tabeli gamma)**

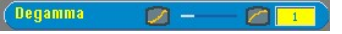

Parametr Degamma można ustawiać w zakresie od 1 do 4. Domyślnym ustawieniem jest 3 (zalecane). Regulacja tego ustawienia powoduje zmianę charakterystyk barwy wyświetlanego obrazu.

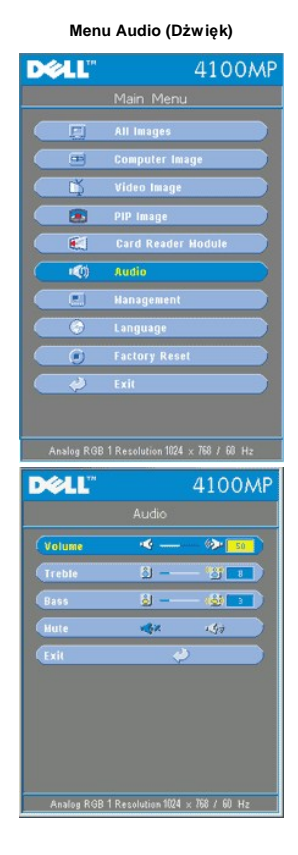

# **Audio**

#### **Volume (Głośność)**

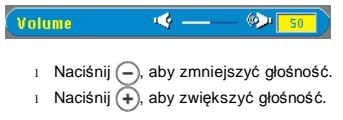

**Treble (Wysokie tony)**

<span id="page-37-0"></span>Regulacja źródła sygnału audio w zakresie wysokich częstotliwości.  $8 -$ **B**I Treble

- l Naciśnij (–), aby zmniejszyć słyszalność wysokich tonów.
- l Naciśnij (+), aby zwiększyć słyszalnośc wysokich tonów.

# **Bass (Niskie tony)**

Regulacja źródła sygnału audio w zakresie niskich częstotliwości.  $-$  (8)  $\overline{ }$  $8 -$ Bass  $\overline{\mathbf{3}}$ 

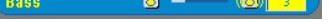

- l Naciśnij (–), aby zmniejszyć słyszalność niskich tonów.
- l Naciśnij (+), aby zwiększyć słyszalność niskich tonów.

# **Mute (Wyciszenie)**

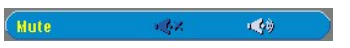

- <sup>l</sup> Aby wyciszyć dźwięk, wybierz lewą ikonę. <sup>l</sup> Aby włączyć dźwięk, wybierz prawą ikonę.
	-

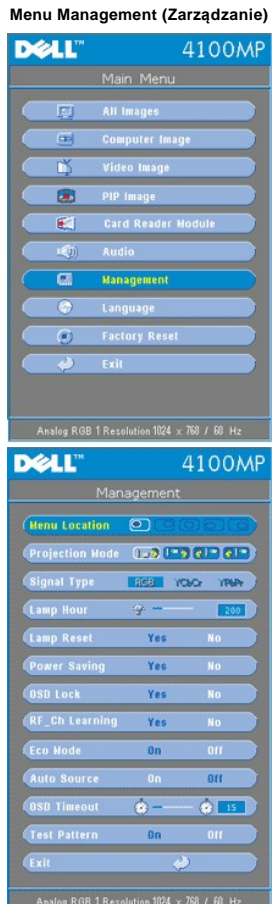

**Management (Zarządzanie)**

**Menu Location (Położenie menu)**

Menu Location ©

Wybiera miejsce na ekranie, w którym wyświetlane będzie menu OSD.

# **Projection Mode (Tryb projekcji)**

# Projection Mode  $\left(\begin{matrix}1&0\\0&1\end{matrix}\right)$   $\left(\begin{matrix}0&0\\0&1\end{matrix}\right)$   $\left(\begin{matrix}0&0\\0&1\end{matrix}\right)$

- **l Projekcja z przodu Ustawienie na biurku** Ustawienie domyślne.
- l **Q** Projekcja z tyłu Ustawienie na biurku
- Projektor odwraca obraz tak, aby mógł być wyświetlany z tyłu półprzezroczystego ekranu.<br>l DPD Projekcja z przodu Zamocowanie na suficie
- 
- Projektor odwraca obraz w pionie, opcja dla projektorów zamontowanych pod sufitem.<br>l QII Projekcja z tyłu Zamocowanie na suficie
- Projektor równocześnie odwraca obraz w poziomie i w pionie. Ta opcja jest odpowiednia dla projektorów zamontowanych pod sufitem, z tyłu półprzezroczystego ekranu.

#### **Signal Type (Rodzaj sygnału)**

**Signal Type** RGB (PbPr rasa

Ręczny wybór źródła sygnału spośród RGB, YCbCr, YPbPr

**Lamp Hour (Liczba godzin pracy lampy)**

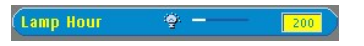

Wyświetlenie liczby godzin pracy lampy od momentu wyzerowania zegara lampy.

**Lamp Reset (Zerowanie zegara lampy)**

**Lamp Reset** Yes

Tej funkcji należy używać tylko po zainstalowaniu w projektorze nowej lampy. Wybierz lewą ikonę Lamp Reset (przedstawiającą świecącą żarówkę i strzałkę pod ikoną), a następnie naciśnij przycisk Enter, aby wyzerować zegar lampy.

# **Menu Power Saving (Oszczędzanie energii)**

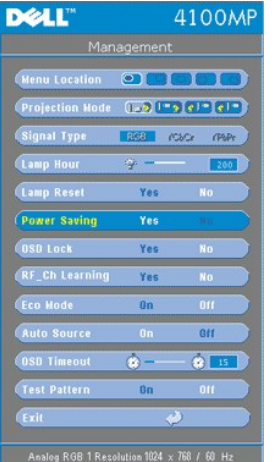

# **Power Saving (Oszczędzanie energii)**

Ta funkcja służy do wybrania opóźnienia aktywizacji trybu oszczędzania energii. W celu przejścia do podmenu "Set Time (Ustawienie czasu)" naciśnij "Yes (Tak)".

#### **Set Time (Min)**

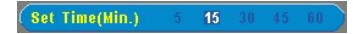

Ustawianie preferencji opóźnienia aktywizacji trybu oszczędzania energii. Gdy projektor nie odbiera sygnału wejściowego w ciągu ustawionego czasu opóźnienia, następuje automatyczne przejście do trybu oszczędzania energii oraz wyłączenie lampy. W przypadku wykrycia obecności sygnału wejściowego albo naciśnięcia przycisku "Power" (Zasilanie), projektor może włączyć się automatycznie po okresie chłodzenia trwającym 1 minutę.<br>Po dwóch godzinach projektor wyłączy się i musi być włączony poprzez naciśnięcie przycisku zasilania na panelu<br>sterowania lub pilocie zdalnego sterow

**Blokada menu ekranowego (OSD Lock)**

08D Lock Yes

- <span id="page-39-0"></span><sup>l</sup> Wybierz **Yes** (Tak), aby włączyć **OSD Lock** (Blokada menu ekranowego) w celu ukrycia menu ekranowego (albo
- naciskaj przycisk **Menu** na pilocie zdalnego sterowania przez 15 sekund).<br>ι Wybierz **No (**Nie), aby wyłączyć **OSD Lock (**Blokada menu ekranowego (w celu ukrycia menu ekranowego (albo<br>ponownie naciskaj przycisk **Menu** na

# <span id="page-39-1"></span>**Ustawienia dostosowania kanałów częstotliwości radiowej (Menu RF Learning Setting)**

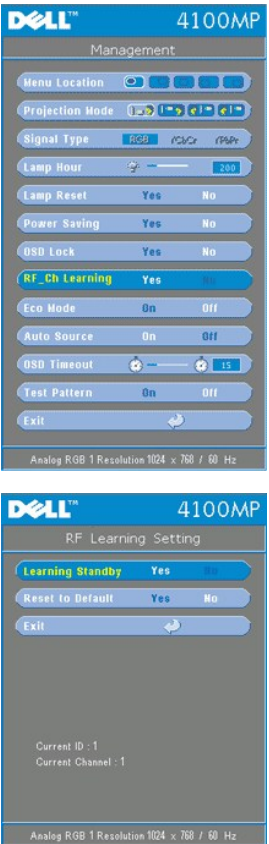

**Automatyczne dostosowanie w celu zmiany kanału radiowego pilota zdalnego sterowania**

<sup>l</sup> Za pomocą przycisków sterujących wybierz **Yes** (Tak), aby przejść do trybu **Learning Standby** (Gotowość do dostosowania). Projektor osiągnie stan gotowości do dostosowania częstotliwości radiowej tryb i wyświetli menu **RF Learning** (Dostosowanie częstotliwości radiowej).

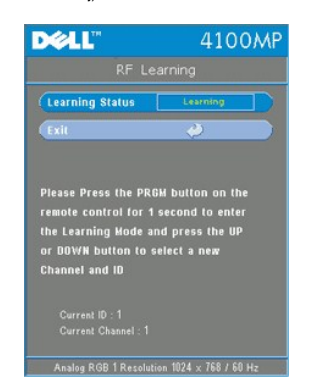

- <sup>l</sup> Naciśnij przycisk **prgm** na pilocie przez 1 sekunde zdalnego sterowania w celu zainicjowania procesu **RF Learning** (dostosowania częstotliwości radiowej) dla pilota zdalnego sterowania.
- <sup>l</sup> Możliwe są 2 sposoby na dostosowanie kanałów pomiędzy nadajnikiem (pilot zdalnego sterowania) i odbiornikiem (projektor): 1) Automatyczny: Naciśnij przycisk **Source** (Zródło sygnału) na pilocie zdalnego sterowania w celu<br>transmitowania sygnału na nowej częstotliwości (która jest wyznaczana w sposób losowy przez pilota zdalnego sterowania). 2) Ręczny: Za pomocą przycisków **Up** (W górę) i **Down** (W dół) na pilocie zdalnego sterowania wybierz preferowany kanał. Pilot zdalnego sterowania będzie nadawał sygnał w wybranym kanale.
- <sup>l</sup> Po dostosowaniu kanałów po obu stronach (pilota zdalnego sterowania i projektora), co zostanie zasygnalizowane w

menu **RF Learning**, naciśnij przycisk **Power** (Zasilanie) na pilocie zdalnego sterowania, aby potwierdzić i umieszczany nowy kanał. W razie niepowodzenia spróbuj ponownie.

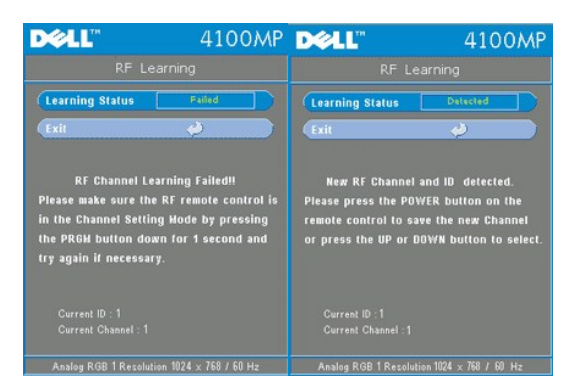

**Powrót do domyślnych ustawień fabrycznych dla kanału częstotliwości radiowej**

<sup>l</sup> Wybierz **Yes** (Tak) w menu **RF Learning Setting** (Ustawienia dostosowania częstotliwości radiowej), a następnie przejdź do menu **RF Reset to Default** (Przestawienie częstotliwości radiowej na wartość domyślną). Wybierz kartę<br>**Reset to Default Channel** (Przestaw na kanał domyślny), aby przestawić odbiornik i projektor, z powrotem na<br>

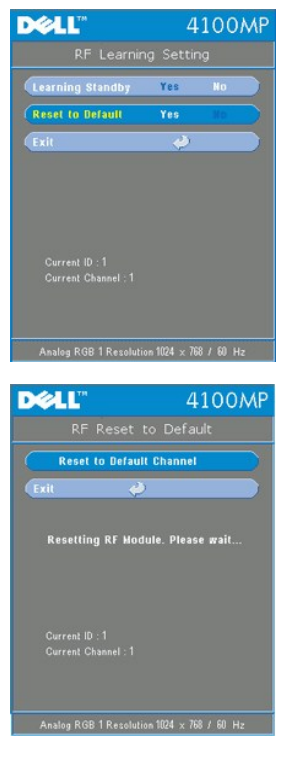

- <sup>l</sup> Naciskaj przycisk **prgm** na pilocie zdalnego sterowania przynajmniej przez **5 sekundy**, aby przestawić nadajnik na domyślny kanał ustawiany fabrycznie.
- <sup>l</sup> Pomyślne przestawienie z powrotem na domyślny kanał potwierdza fakt sterowania projektorem przez nadajnik zdalnego sterowania.

# **Tryb ekonomiczny (Eco Mode)**

Eco Mode  $0n$ 

- <sup>l</sup> Wybierz **On** (Włącz), aby eksploatować projektor przy niższej mocy (200 W) w celu wydłużenia okresu żywotności lampy. Jasność będzie niższa.
- <sup>l</sup> Wybierz **Off** (Wyłącz), aby przywrócić pracę projektora z normalną mocą (250 W).

# **Auto Source (Automatyczny wybór źródła sygnału)**

**Auto Source**  $\mathbf{0}\mathbf{n}$  Gdy wartością **Auto Source** jest **On** (Włączone), co stanowi ustawienie domyślne, projektor będzie zawsze automatycznie wyszukiwał dostępne sygnały wejściowe. W celu automatycznego wyszukania następnego dostępnego sygnału wejściowego, należy nacisnąć przycisk źródła sygnału z bieżącym ustawieniem **Auto Source On**. Wybranie ustawienia<br>**Off (Wyłączone) spowoduje ustawienie bieżącego sygnału wejściowego jako obowiązującego. Kiedy aktywna jest** 

**Czas oczekiwania OSD (OSD Timeout)**

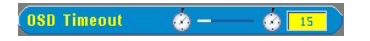

Regulacja opóźnienia czasowego funkcji **OSD Timeout** (Czas oczekiwania OSD). Wartością domyślną jest 15 sekund.

#### **Test Pattern**

**Test Pattern** 

Wybierać **On** wobec znaleźć się na wokandzie ten zbudowany - w **Test Pattern** (Test Wzór) pod kątem jaźń - analiza u ogniskować i uchwała.

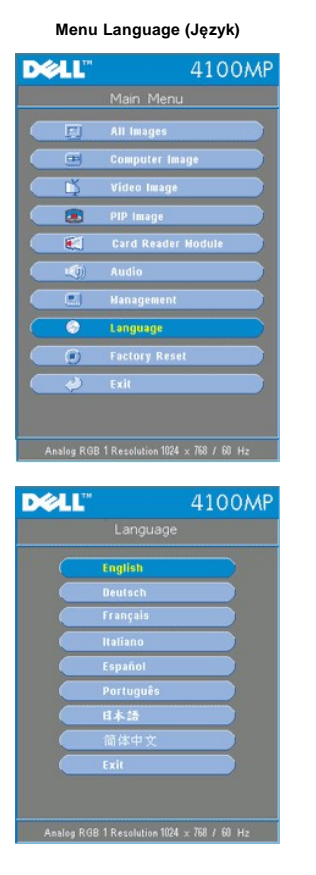

**Language (Język)**

**Language (Język)**

Naciśnij  $\left(\rightarrow\right)$  lub  $\left(\rightarrow\right)$ , aby wybrać preferowany język.

**Menu PIP Image (Obraz PIP)**

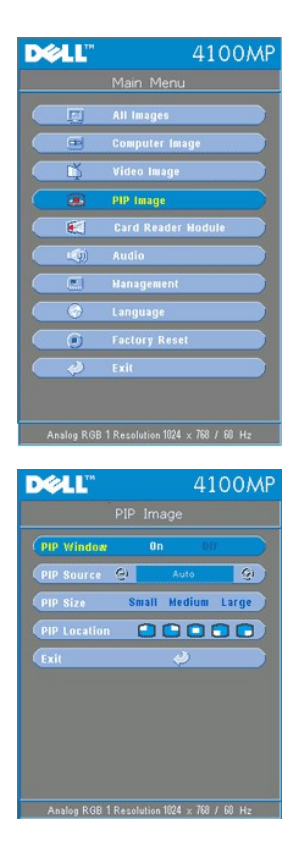

**Obraz PIP -**

**Uwaga 1: Funkcja PIP Image (Obraz PIP) będzie aktywna tylko wtedy, gdy do projektora zostaną przyłączone oba rodzaje poniższych sygnałów,**

**Rodzaj 1): S-Video, Composite Video (Kompozytowy sygnał wizji), Component-i (Sygnał komponentowy-I).**

**Rodzaj 2): Component-p (Sygnał komponentowy-p), HDTV (Sygnał telewizji wysokiej rozdzielczości), sygnały z komputera PC.**

 **Uwaga 2: Przy zamianie miejscami obrazu planu przedniego z obrazem tła, najmniejszy rozmiar ekranu dla obrazu planu przedniego będzie zmieniać się w zależności od różnych kombinacji sygnałów źródeł dla funkcji PIP.**

**PIP Image (Obraz PIP)**

**PIP Window**

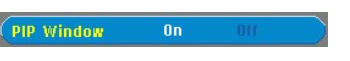

- <sup>l</sup> Wybierz wartość **On** (Włączone), aby włączyć funkcję wyświetlania obrazu w obrazie (PIP).
- <sup>l</sup> Wybierz wartość **Off** (Wyłączone), aby wyłączyć funkcję wyświetlania obrazu w obrazie (PIP).

**PIP Source**

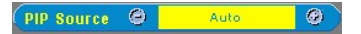

Użyj **PIP Source** (Źródło PIP), aby pojedynczo przełączać dostępne źródła obrazu dla wyświetlania pierwszoplanowego.

**PIP Size**

PIP Size Small

Regulacja rozmiaru obrazu wyświetlanego w pierwszym planie.

**PIP Location**

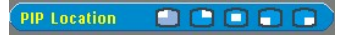

Regulacja położenia obrazu wyświetlanego w pierwszym planie.

**Menu Card Reader Module (Moduł czytnika kart)**

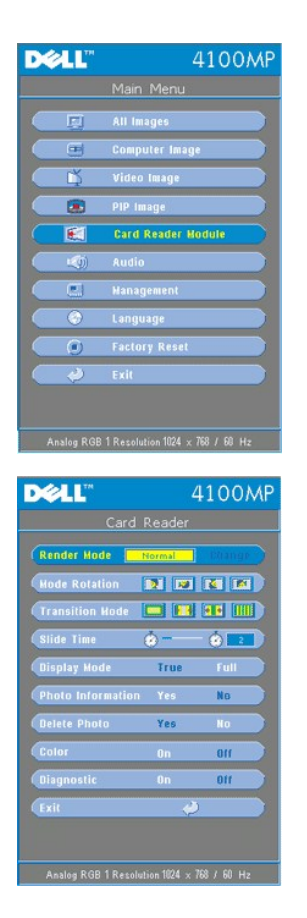

**Moduł czytnika kart -**

t⊯ Uwaga: to menu jest dostępne tylko wtedy, gdy czytnik kart jest zainstalowany. (Czytnik kart pamięci jest opcjonalnym wyposażeniem<br>dodatkowym, które należy zakupić oddzielnie)

**Card Reader Module (Moduł czytnika kart)**

**Render Mode (Tryb wizualizacji)**

Render Mode

Skorzystaj z funkcji **Render Mode (Tryb wizualizacji)**, aby zmienić tryb na **Normal, Pre-view (Podgląd)** lub **Slide**<br>**Show (Pokaz slajdów)**, wybierz **Change (Zmień)** w celu przejścia do menu niższego poziomu.

**Rotate Mode (Tryb obrotu)** (Dostępny tylko w trybie **Normal**)

Mode Rotation **12 12 13 14** 

Zastosuj **Rotate Mode** (Tryb obrotu) do obracania wyświetlanego obrazu.

Funkcja **Transition Mode** (Tryb przejścia) (Dostępna tylko w trybach **Normal**, **Pre-view** i **Slide Show**)

Transition Mode **THE FR** IIII

Skorzystaj z funkcji **Transition Mode** (Tryb przejścia), aby skonfigurować preferowany sposób zmiany obrazów.

Funkcja **Slide Time (Czas wyświetlania slajdu)** (Dostępna tylko w trybach **Normal**, **Pre-view** i **Slide Show**)

**Slide Time**  $\bullet \bullet$  $\overline{z}$ 

Regulacja czasu wyświetlania slajdu podczas pracy w trybie **Slide Show** (Pokaz slajdów).

**Display Mode** (Tryb wyświetlania) (Dostępny tylko w trybie **Normal**)

#### **Display Mode** True

- 
- <sup>l</sup> Wybierz **True**, aby wyświetlać zdjęcia w rozdzielczości własnej. <sup>l</sup> Wybierz **Full**, aby wyskalować fotografie do rozmiaru pełnego ekranu.

Funkcja **Photo Information (Informacja o zdjęciu)** (Dostępna tylko w trybach **Normal**, **Pre-view** i **Slide Show**)

**Photo Information** Yes

- <sup>l</sup> Wybierz **Yes** (Tak) w celu wyświetlania na ekranie informacji o zdjęciu.
- <sup>l</sup> Wybierz **No** (Nie), aby ukryć informacje o zdjęciu.

Funkcja **Delete Photo (Usuń zdjęcie)** (Dostępna tylko w trybie **Normal**)

**Delete Photo** Yes

Wybierz **Yes** (Tak) w celu usunięcia zdjęcia wyświetlanego na ekranie.

Funkcja **Color (Kolory)** (Dostępna tylko w trybach **Normal**, **Pre-view** i **Slide Show**)

Color

- <sup>l</sup> Wybierz **On** (Włączone), aby wyświetlać zdjęcia w trybie kolorowym.
- <sup>l</sup> Wybierz **Off** (Wyłączone) w celu wyświetlania zdjęć w trybie czarno-białym.

# **Diagnostyka**

Diagnostic

- <sup>l</sup> Wybierz **On** (Włącz), aby uruchomić test **Diagnostic** czytnika kart.
- <sup>l</sup> Wybierz **Off** (Wyłącz) w celu zakończenia testu.

Uwaga: W celu uzyskania szczegółowych informacji należy zapoznać się z przewodnikiem instalacji czytnika kart.

#### **Factory Reset Menu (Przejście na ustawienia fabryczne)**

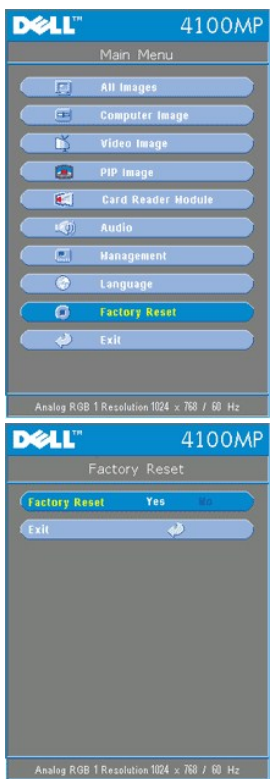

**Factory Reset (Przejście na ustawienia fabryczne)**

Wybierz "Yes" (Tak) w celu przestawienia projektora na domyślne ustawienia fabryczne. Przestawieniu podlegają zarówno ustawienia obrazu komputerowego, jak i ustawienia obrazu wideo.

# **Computer Image Menu (Obraz komputerowy)**

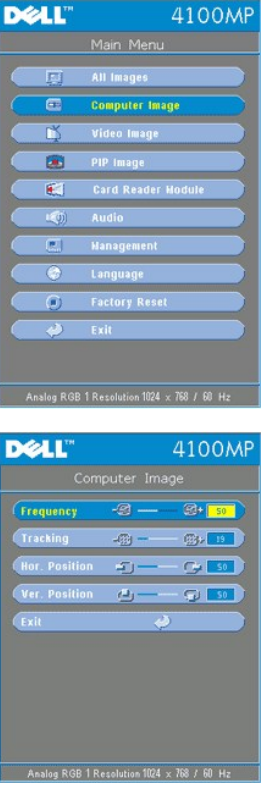

**Computer Image (Obraz komputerowy) -**

**Uwaga: to menu jest dostępne tylko wtedy, gdy obecny jest komputerowy sygnał wejściowy.**

**Frequency (Częstotliwość)**

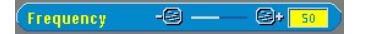

Zmienia częstotliwość odświeżania obrazu, aby dostosować ją do częstotliwości odświeżania karty graficznej komputera. Jeżeli widać pionowy migoczący pasek, do regulacji należy użyć funkcji regulacji częstotliwości. Jest to regulacja wstępna.

#### **Tracking (Zestrajanie)**

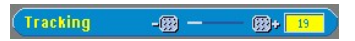

Synchronizuje fazę sygnału obrazu z fazą karty graficznej. Jeżeli obraz jest niestabilny lub migocze, w celu jego poprawy należy użyć funkcji **zestrajania** (Tracking). Jest to regulacja dokładna.

UWAGA: Najpierw nalezy ustawic **Czestotliwosc**, a potem regulowac **Zestrojenie**.

**Hor. Position(Położenie w poziomie)**

# Hor. Position 9 - C 50

- $1$  Naciśnięcie przycisku  $\bigodot$  powoduje przesunięcie obrazu w lewo.
- $\frac{1}{\sqrt{1}}$  Naciśnięcie przycisku $\left(\frac{1}{\sqrt{1}}\right)$ powoduje przesunięcie obrazu w prawo

**Ver. Position (Położenie w pionie)**

# Ver. Position  $\qquad \qquad \bullet$  - (33+ 50

- l Naciśnij -, aby przesunąć obraz w górę.
- $\frac{1}{1}$  Naciśnij (+), aby przesunąć obraz w dół.

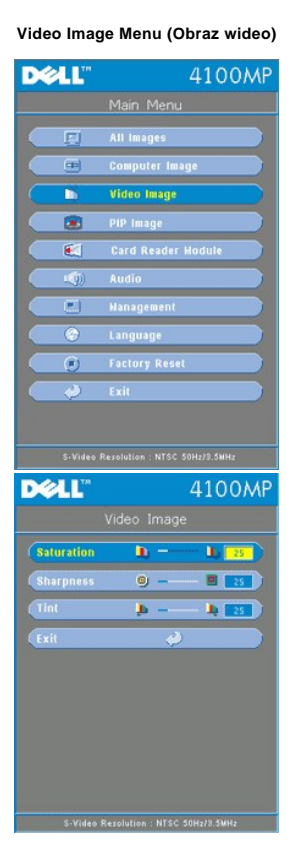

**Video Image (Obraz wideo) -**

**Uwaga: to menu jest dostępne tylko wtedy, gdy obecne są sygnały S-video i Video (kompozytowy).**

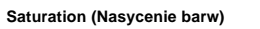

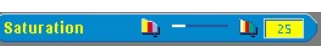

Regulacja nasycenia barw od obrazu czarno-białego do w pełni nasyconego kolorami.

- $l$  Naciśnij  $\left( \bigcap_{n=1}^{\infty} I_{n} \right)$  aby zmniejszyć nasycenie kolorów obrazu.
- $\frac{1}{1}$  Naciśnij  $\left(\overrightarrow{+}\right)$ , aby zwiększyć nasycenie kolorów obrazu.

# **Sharpness (Ostrość)**

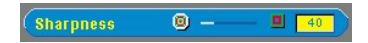

Reguluje wyrazistość obrazu.

- l Naciśnij (–), aby zmniejszyć wyrazistość.
- l Naciśnij (+), aby zwiększyć wyrazistość.

# **Tint (Odcień)**

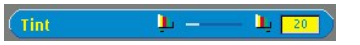

Regulacja równowagi pomiędzy ilością czerwieni i zieleni w obrazie.

- l Naciśnij  $\bigodot$ , aby zwiększyć poziom zieleni w obrazie.
- $\frac{1}{1}$  Naciśnij  $\left(\frac{1}{1}\right)$ , aby zwiększyć poziom czerwieni w obrazie.

[Powrót do Spisu treś](file:///C:/data/Acc/4100mp/po/index.htm)ci